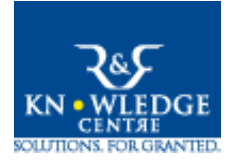

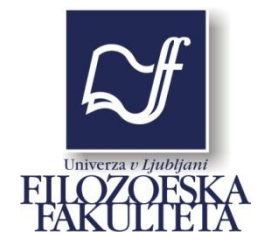

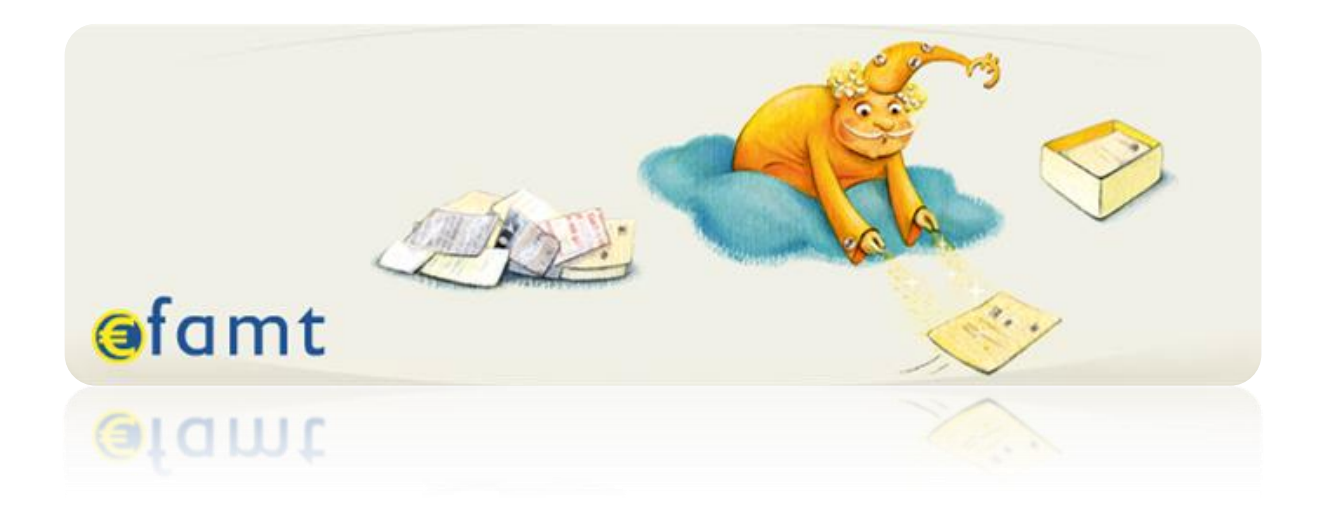

# Navodila za uporabo aplikacije EFAMT

Ljubljana, februar 2012 (posodobljeno marec 2015)

## **Kazalo vsebine**

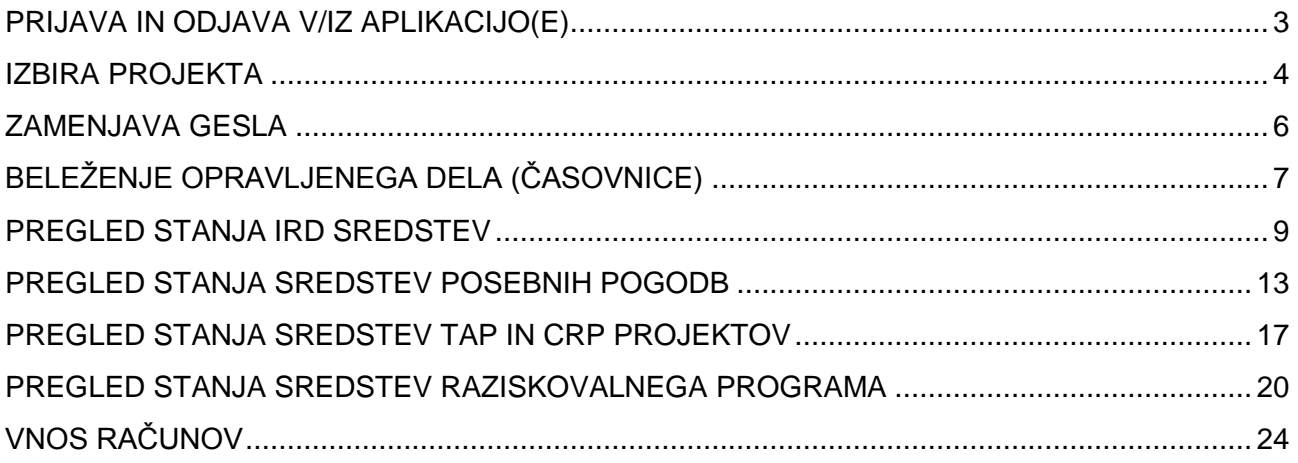

#### <span id="page-2-0"></span>PRIJAVA IN ODJAVA V/IZ APLIKACIJO(E)

Za pregledovanje stanja porabe sredstev projekta v aplikaciji EFAMT boste potrebovali dostop do svetovnega spleta, svoje uporabniško ime in geslo. Uporabniško ime in geslo boste prejeli, ko prvič postanete vodje programa, projekta ali katere koli druge raziskovalne dejavnosti, ki se finančno vodijo na ZIFF-u.

V spletni brskalnik vtipkate naslov [http://www.efamt.eu/.](http://www.efamt.eu/)

V okenca na desni strani vtipkate uporabniško ime in geslo. Potrdite s klikom na LOG IN.

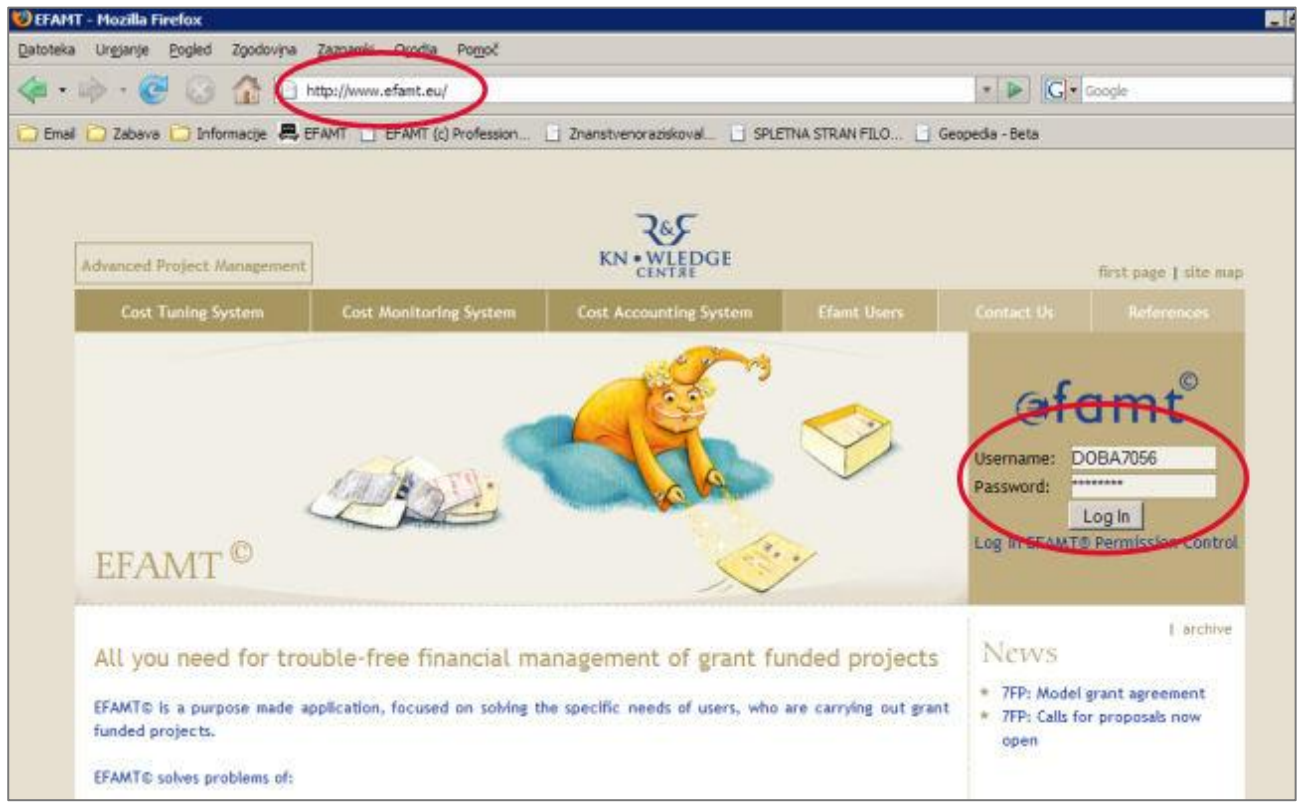

Aplikacijo zapustite s klikom na Log out na vrhu spletne strani aplikacije.

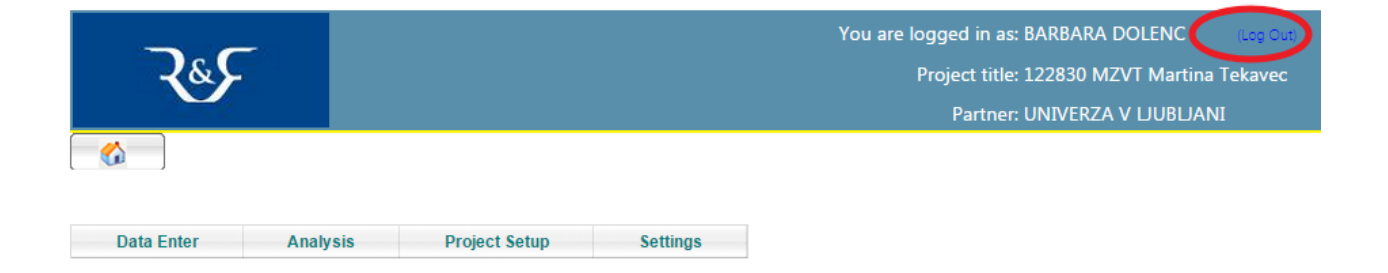

### <span id="page-3-0"></span>IZBIRA PROJEKTA

Po prijavi v aplikacijo kliknite na levi strani na tekst za izbiro projekta.

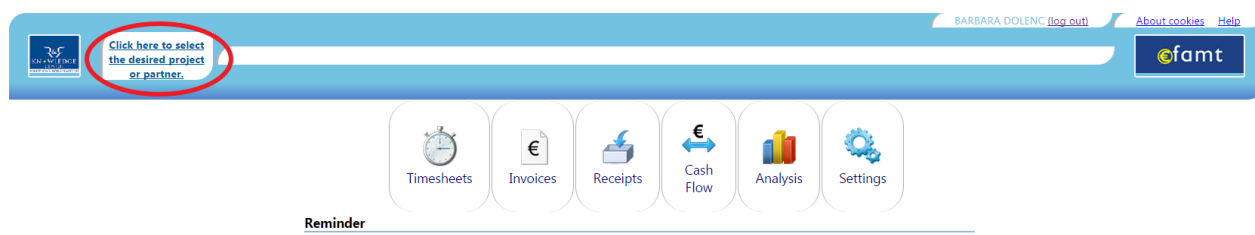

Iz spustnega menija izberite projekt s klikom nanj.

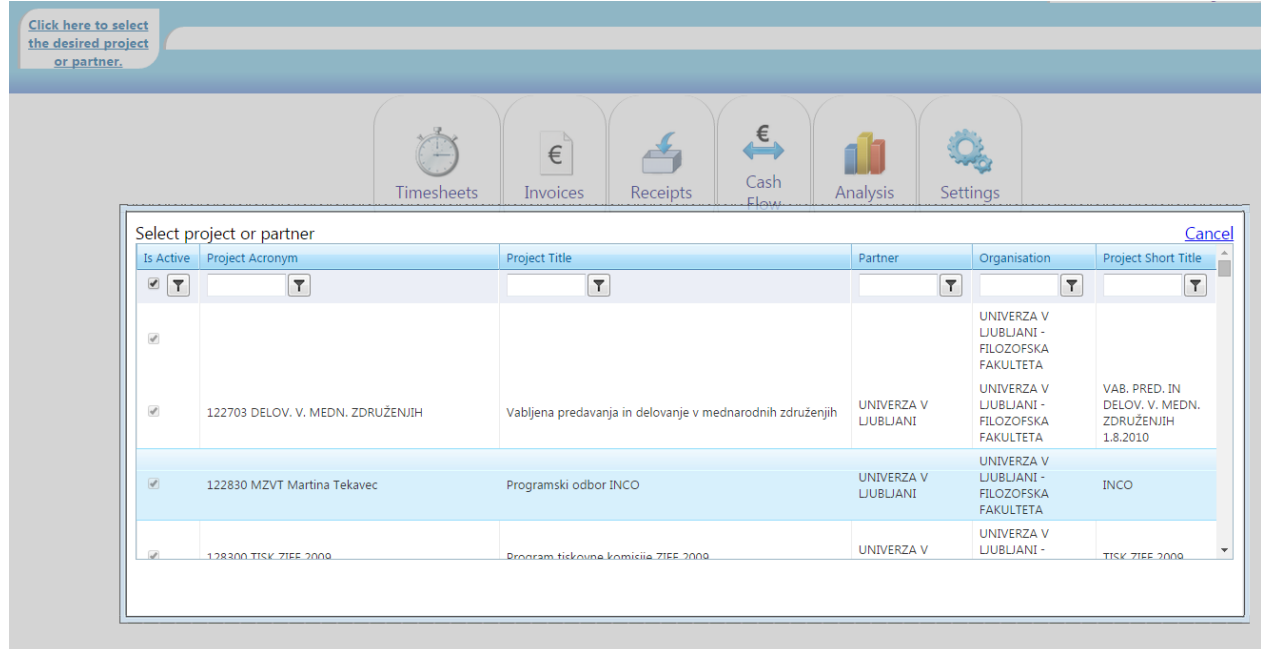

Nato izberete shemo.

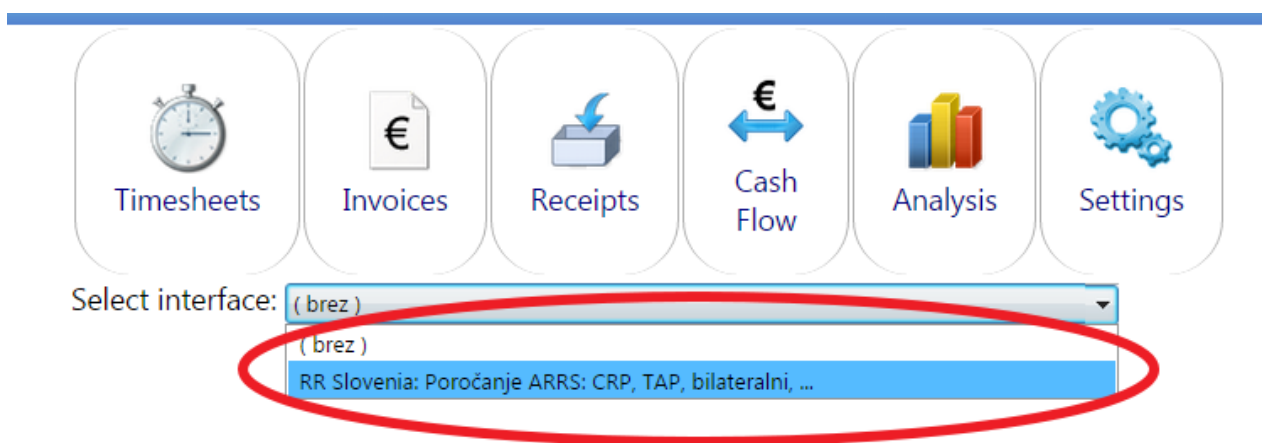

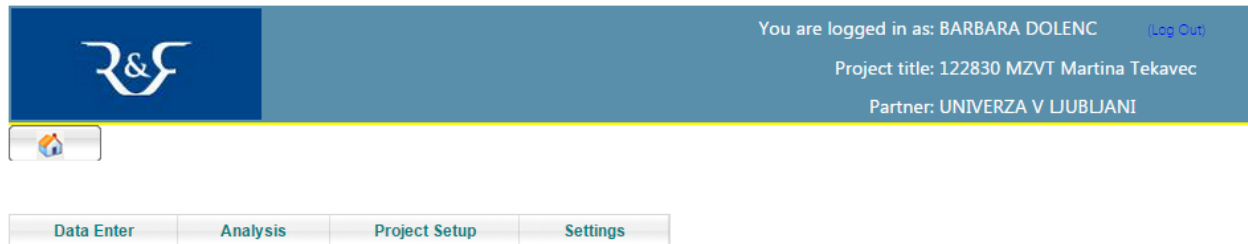

#### <span id="page-5-0"></span>ZAMENJAVA GESLA

Uporabniško ime in geslo sta sestavljena iz 8 znakov. Prvi štirje so začetni črki priimka in imena, ki jim sledijo štiri naključne številke (primer: DOBA7056 - Dolenc Barbara). Zaradi večje varnosti pred nepooblaščenim dostopom je priporočljivo, da geslo zamenjate.

1. Prijavite se v aplikacijo EFAMT (glej navodila za Pregled stanja IRD sredstev) in v meniju izberete možnost Settings  $\rightarrow$  Change Password.

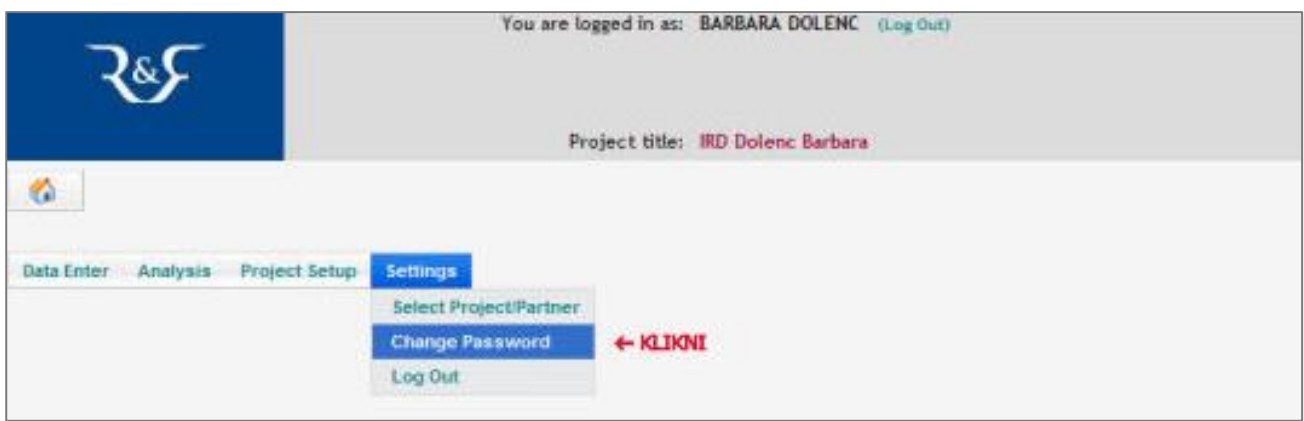

2. V prvo okence vpišite obstoječe geslo, v drugi dve vpisni polji pa novo geslo. Izbor potrdite s klikom na Change.

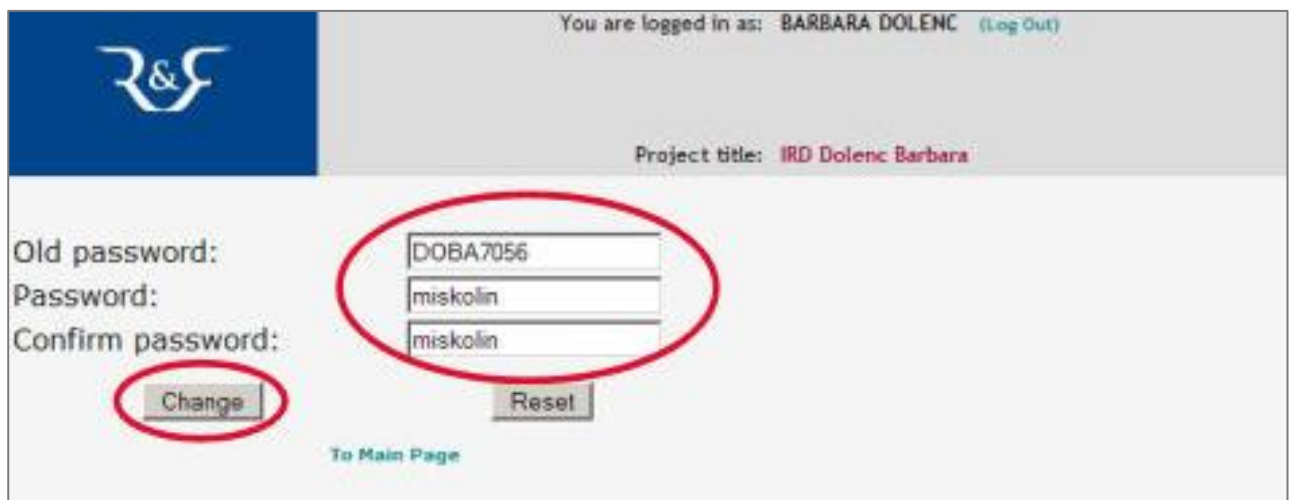

## <span id="page-6-0"></span>BELEŽENJE OPRAVLJENEGA DELA (ČASOVNICE)

Na vseh projektih je možno beleženje opravljenega projektnega dela. Pri evropskih projektih je zapisovanje časovnic obvezno.

Iz osnovnega menija izberete Data Enter - Timesheets

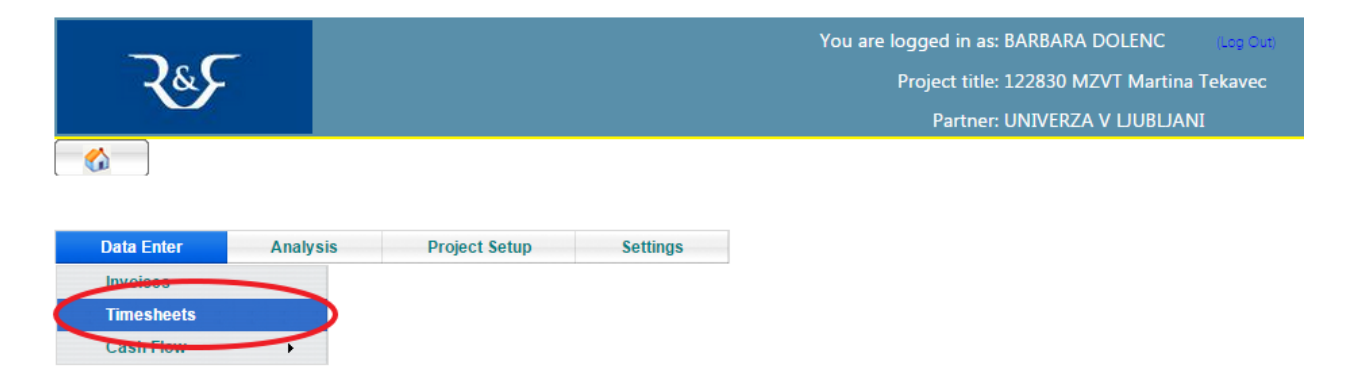

Pojavi se vam obrazec za vnos opravljenih ur. V zgornjem delu izberete osebo.

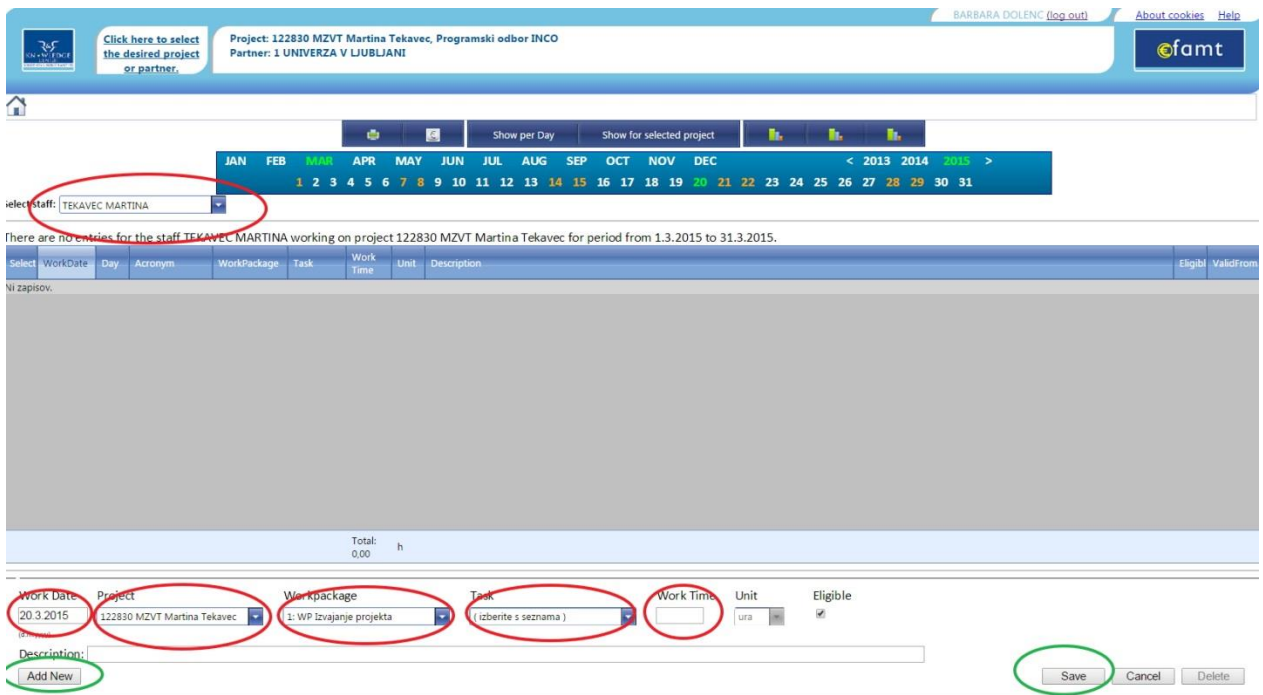

V spodnjem delu obrazca v polje: Work Date – vpišete datum dela Workpackage – izberete delovni paket Task – izberete nalogo (če jo paket vsebuje) Number – vpišete število opravljenih ur Description – vpišete kratek opis opravljenega dela Vnos shranite s klikom na gumb Save (spodaj desno).

Za nov vnos pritisnite gumb AddNew (spodaj levo).

V osrednjem delu obrazca se vam beležijo vnosi. Naknadno popravljanje že vnesenih zapisov je možno. To storite tako, da kliknete kljukico ob zapisu, ki ga želite popraviti. Kljukica in vrstica vnosa se obarvata zeleno, v spodnjih vpisnih poljih pa se prikaže zapis, ki ga lahko popravite.

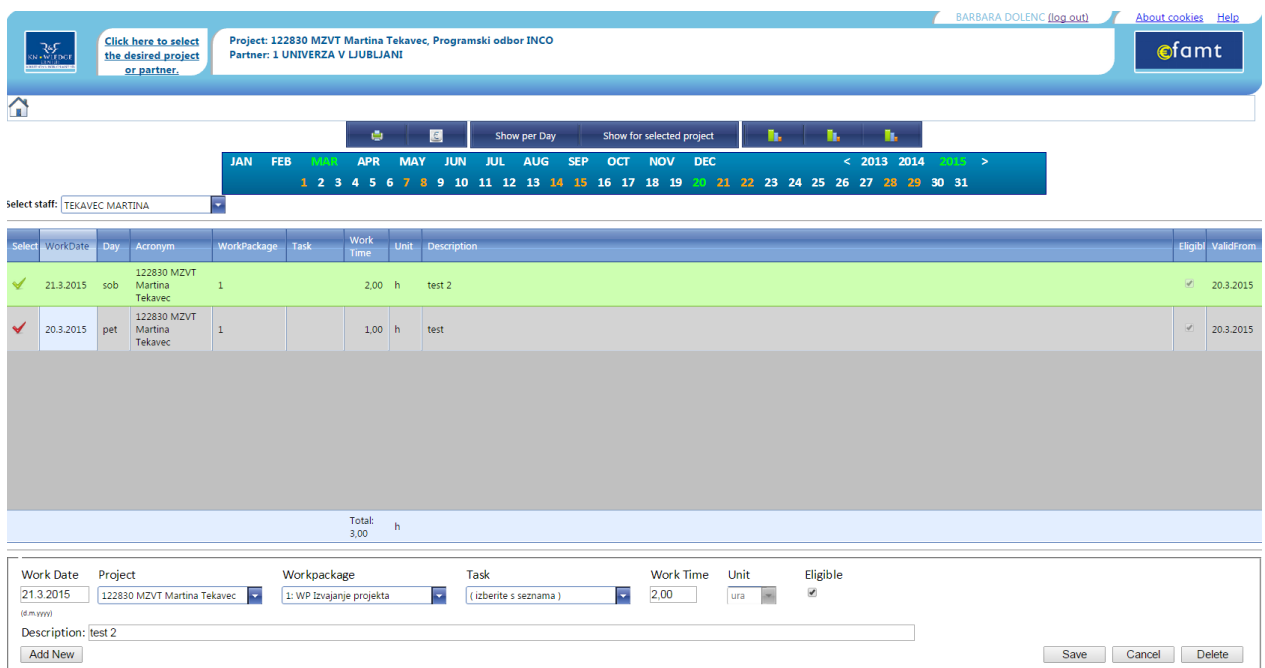

Brisanje zapisov zahteva podoben postopek. Zapis označite, kljukica se obarva zeleno, kliknite na Delete (spodaj desno).

Pregled vseh vnosov za tekoči mesec s seštevkom ur dobite s klikom na prvi gumb z narisanim stolpčnim grafom.

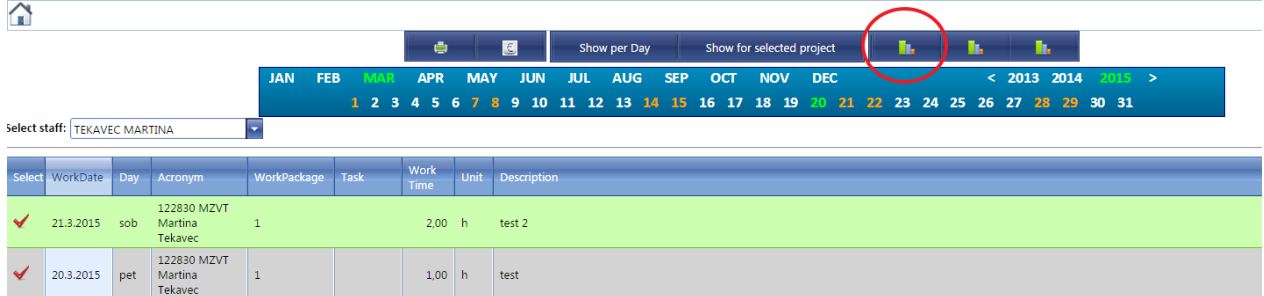

## <span id="page-8-0"></span>PREGLED STANJA IRD SREDSTEV

Slikovna predstavitev pregleda stanja je prikazana na primeru IRD sredstev Barbara Dolenc. Ogled stanja IRD sredstev poteka v 4 korakih:

1. V naslovno vrstico internetnega brskalnika vtipkajte **[www.efamt.eu](http://www.efamt.eu/)** in v vpisni okenci na desni strani vpišite svoje uporabniško ime in geslo ter potrdite z LOG IN.

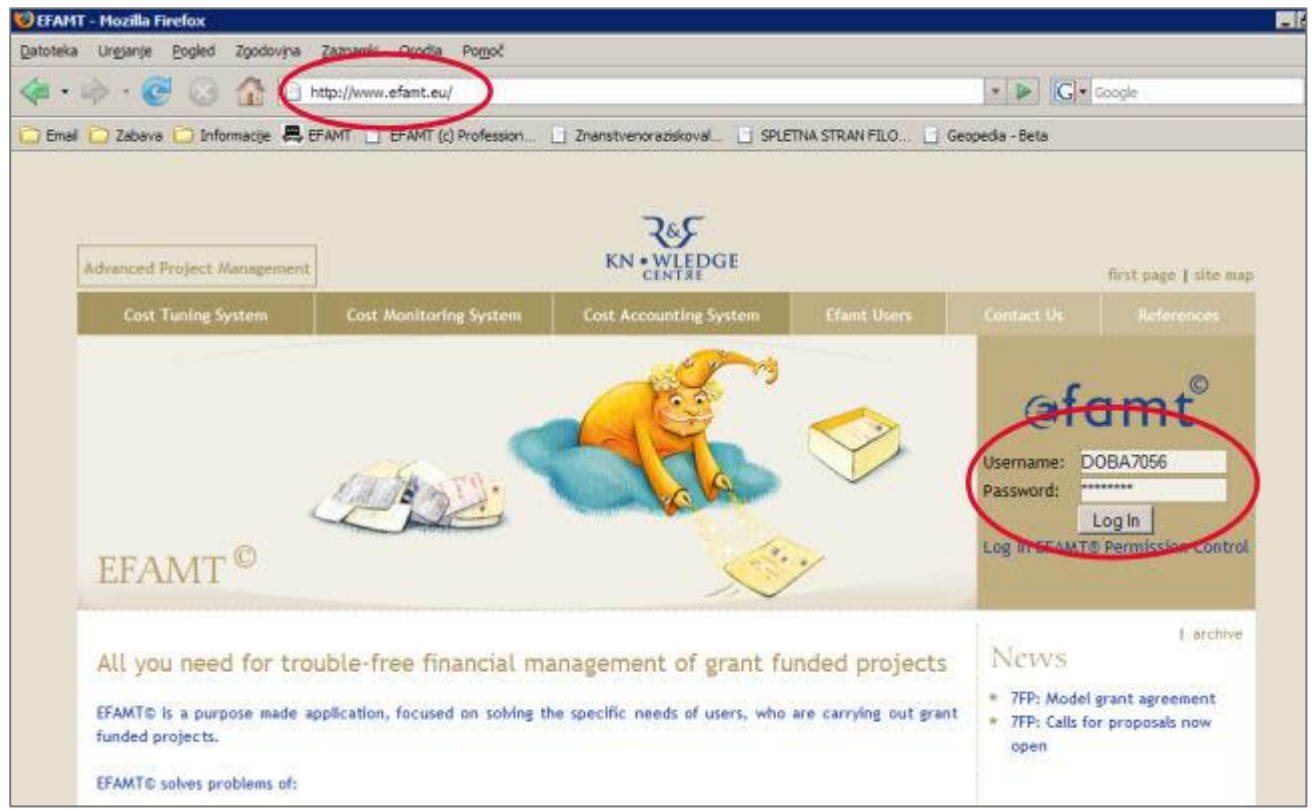

2. Po prijavi v aplikacijo kliknite na levi strani na tekst za izbiro projekta.

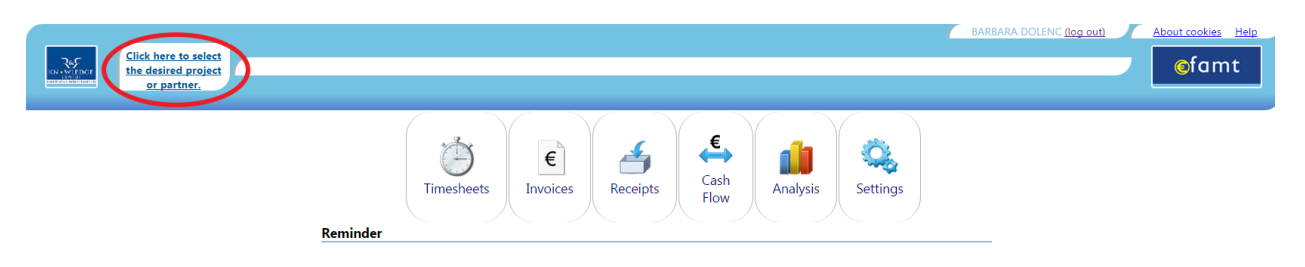

- Click here to select<br>the desired project<br>or partner,  $\Leftrightarrow$  $\frac{1}{\sqrt{2}}$  $\mathbb{Q}_2$ Œ Ń  $\epsilon$ Cash Timesheets Invoice Receipts Analysis Settings Select project or partner Cancel Project Short Title Is Activ Project Title Partne Organisatio  $\boxed{\mathbf{z}}$  $\boxed{\textbf{7}}$  $\boxed{\textbf{7}}$  $\boxed{\textbf{7}}$  $\boxed{\textbf{7}}$  $\boxed{\textbf{7}}$ UNIVERZA V<br>LJUBLJANI -<br>FILOZOFSKA<br>FAKULTETA  $\overline{\mathcal{L}}$ UNIVERZA V<br>LJUBLJANI -<br>FILOZOFSKA<br>FAKULTETA VAB. PRED. IN<br>DELOV. V. MEDN.<br>ZDRUŽENJIH<br>1.8.2010 UNIVERZA V  $\overline{\mathcal{L}}$ 122703 DELOV. V. MEDN. ZDRUŽENJIH Vabljena predavanja in delovanje v mednarodnih združenjih **LJUBLJANI** UNIVERZA V<br>LJUBLJANI -<br>FILOZOFSKA<br>FAKULTETA UNIVERZA V<br>LJUBLJANI  $\overline{\mathscr{L}}$ 122830 MZVT Martina Tekaved Programski odbor INCO **INCO** UNIVERZA V UNIVERZA V 128300 TISK ZIEF 2009 LJUBLJANI -**TISK ZIEE 2000** m tickovna komicija 71FF 2001  $\overline{v}$
- 3. Iz spustnega menija izberite projekt s klikom nanj.

4. Nato izberete shemo.

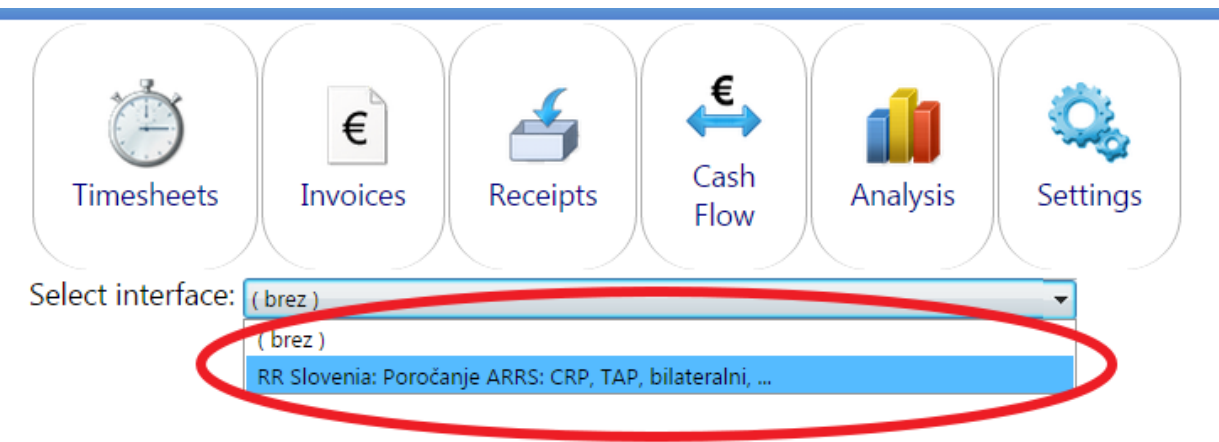

5. V meniju izberete opcijo Analysis → National Calls → Poraba materialnih sredstev.

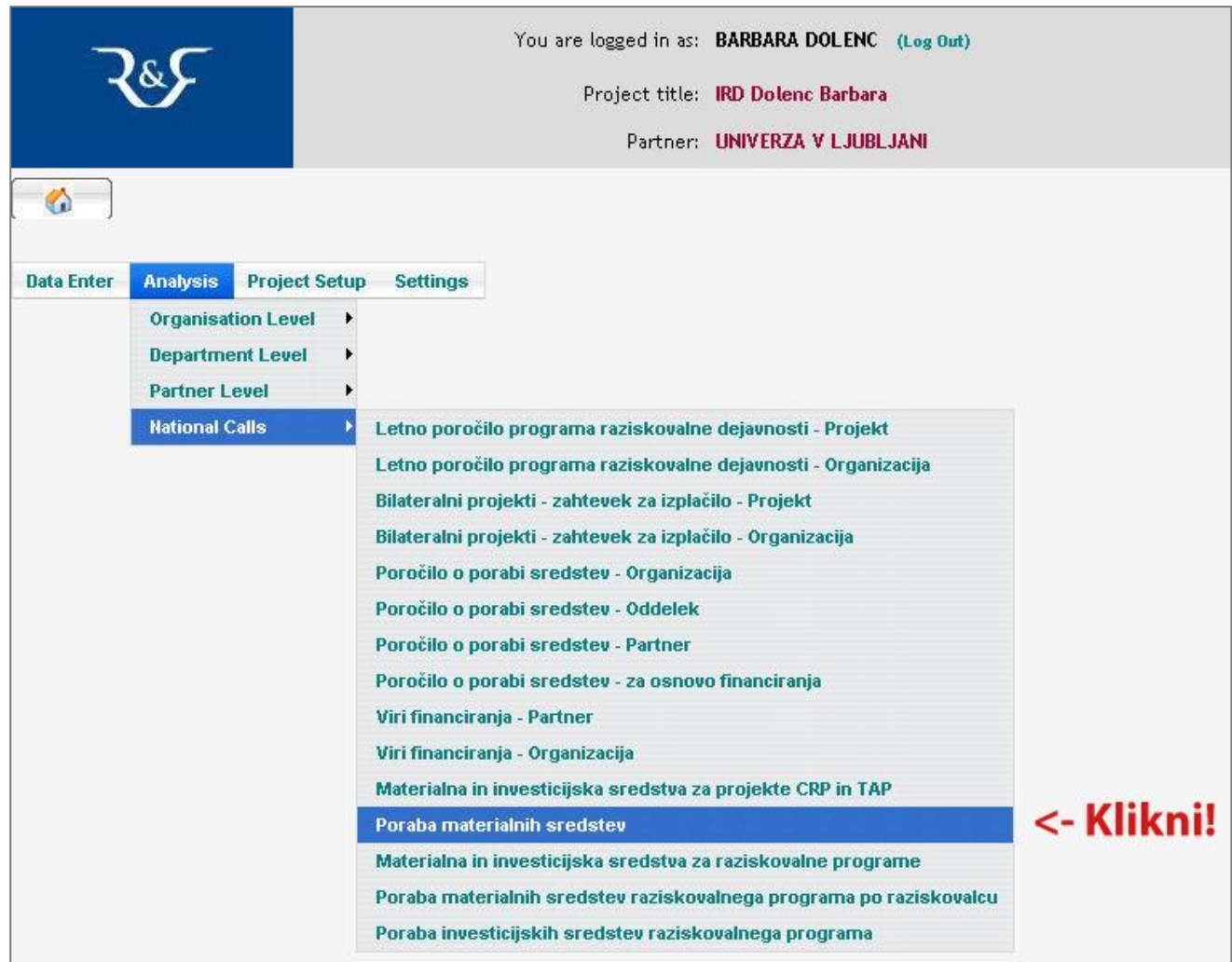

Prikaže se vam stran, na kateri iz spustnega menija izberete obdobje poročanja. Prednastavljeno je obdobje tekočega leta.

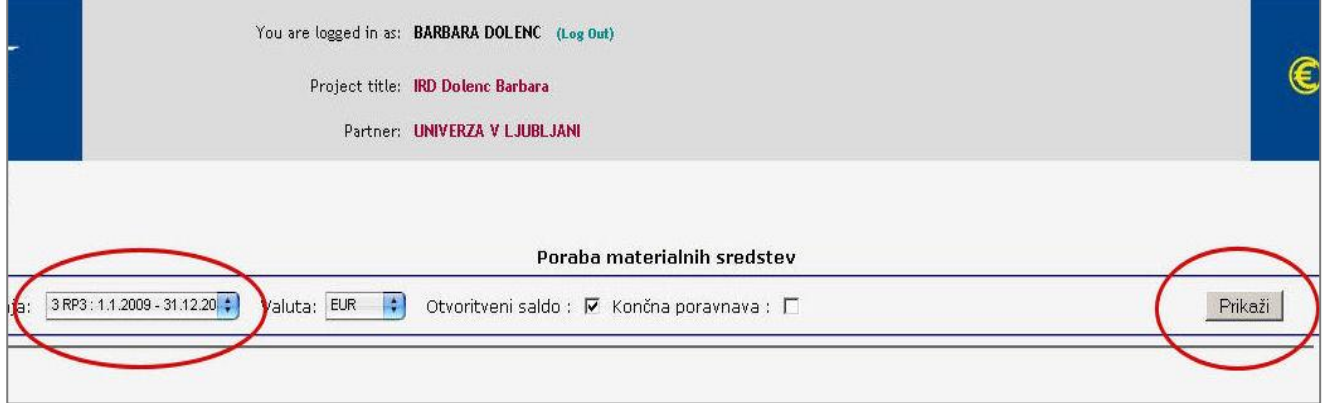

6. S klikom na gumb Prikaži se vam odpre preglednica s planom sredstev za izbrano obdobje in stroški, ki so nastali do sedaj. (Vsakokrat ko izberete drugo obdobje poročanja, je potrebno osvežiti pogled s klikom na gumb Prikaži.) Če stroški presežejo planirana sredstva se stanje obarva z rdečo. V nasprotnem primeru so neporabljena sredstva obarvana z

zeleno barvo. Aplikacijo zapustite s klikom na (Log out), ki se nahaja v glavi spletne strani. Preglednico lahko tudi natisnete s klikom na gumb Print.

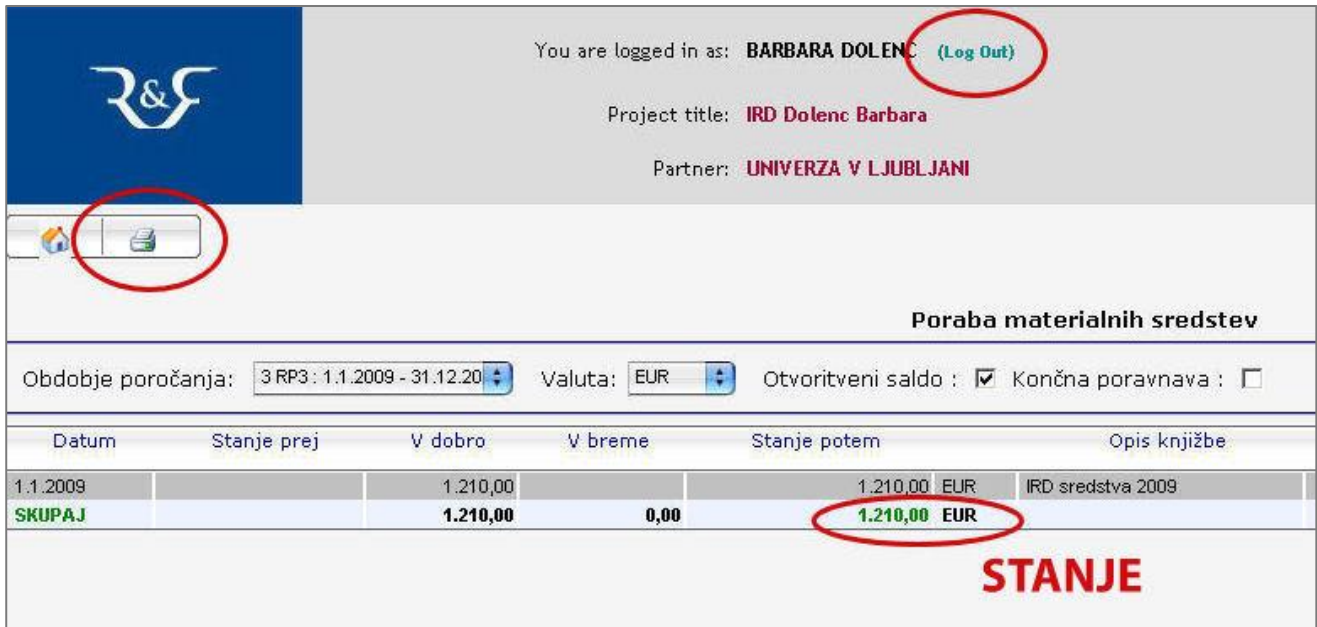

#### <span id="page-12-0"></span>PREGLED STANJA SREDSTEV POSEBNIH POGODB

V naslovno vrstico internetnega brskalnika vtipkajte www.efamt.eu in v vpisni okenci na desni strani vpišite svoje uporabniško ime in geslo ter potrdite z LOG IN.

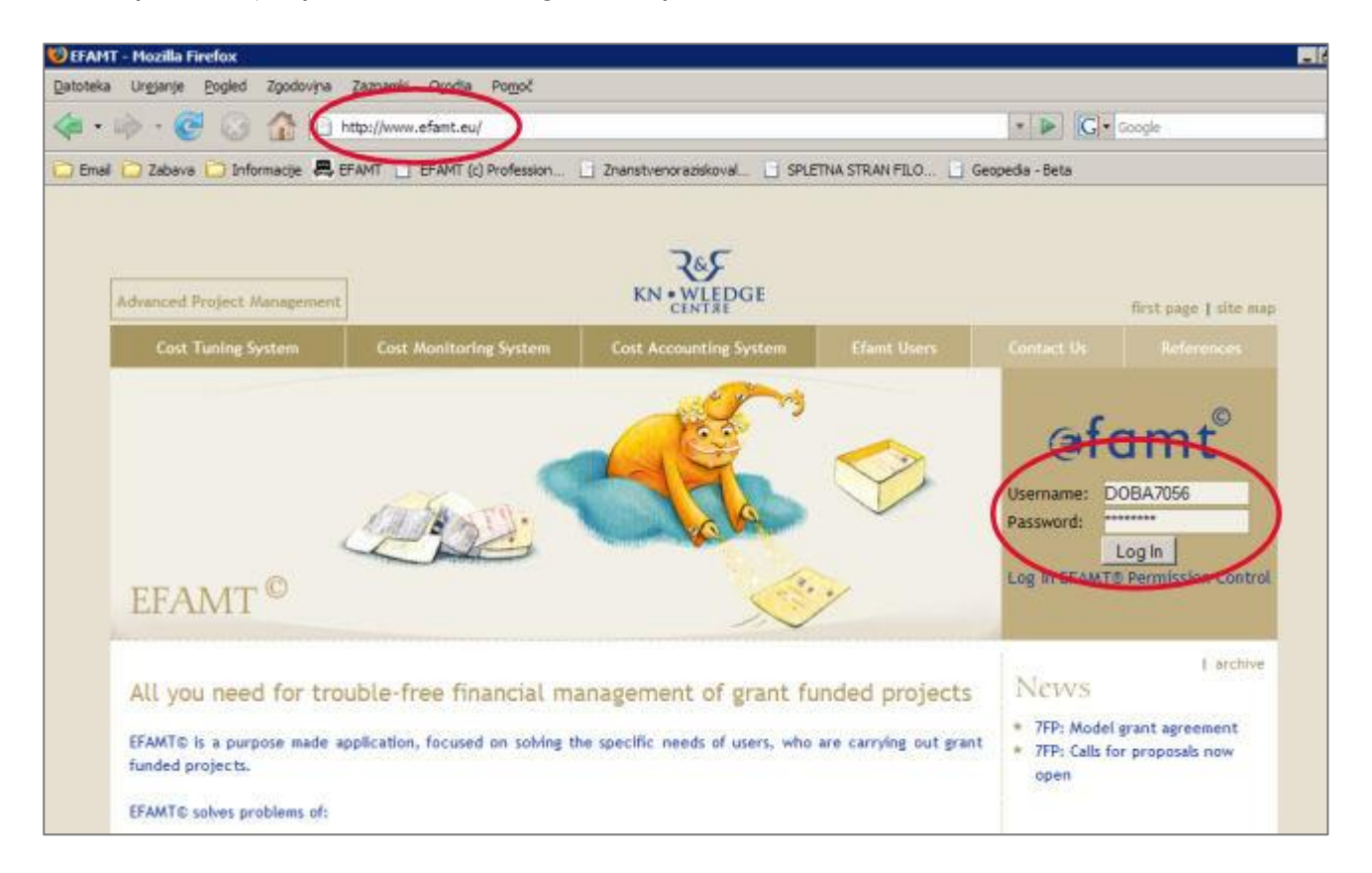

1. Po prijavi v aplikacijo kliknite na levi strani na tekst za izbiro projekta.

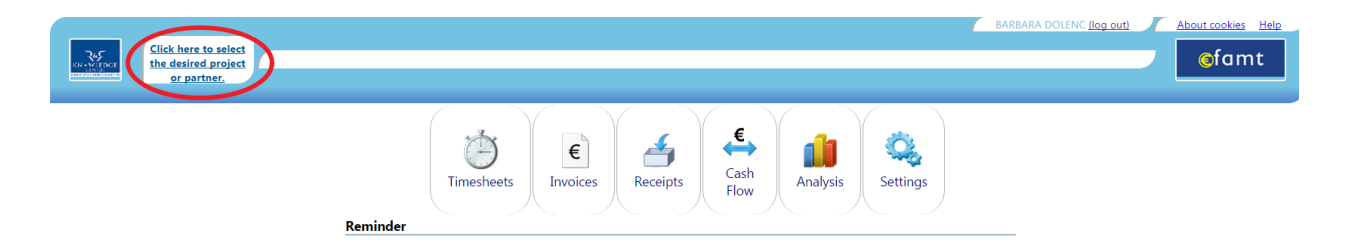

- Click here to select<br>the desired project<br>or partner,  $\leftarrow$  $\frac{2}{\sqrt{2}}$  $\mathbb{Q}_2$ Œ Ń  $\in$ Cash Timesheets Invoice Receipts Analysis Settings Select project or partner Cancel Project Short Title Is Activ Project Title Partne Organisatio  $\boxed{\mathbf{z}}$  $\boxed{\textbf{7}}$  $\boxed{\textbf{7}}$  $\boxed{\textbf{7}}$  $\boxed{\textbf{7}}$  $\boxed{\textbf{7}}$ UNIVERZA V<br>LJUBLJANI -<br>FILOZOFSKA<br>FAKULTETA  $\overline{\mathcal{L}}$ UNIVERZA V<br>LJUBLJANI -<br>FILOZOFSKA<br>FAKULTETA VAB. PRED. IN<br>DELOV. V. MEDN.<br>ZDRUŽENJIH<br>1.8.2010 UNIVERZA V  $\overline{\mathcal{L}}$ 122703 DELOV. V. MEDN. ZDRUŽENJIH Vabljena predavanja in delovanje v mednarodnih združenjih **LJUBLJANI** UNIVERZA V<br>LJUBLJANI -<br>FILOZOFSKA<br>FAKULTETA UNIVERZA V<br>LJUBLJANI  $\overline{\mathscr{L}}$ 122830 MZVT Martina Tekaved Programski odbor INCO **INCO** UNIVERZA V UNIVERZA V 128300 TISK ZIEF 2009 LJUBLJANI -**TISK ZIEE 2000** <u>ım tickoyna komiciia 71FF 2001</u>
- 2. Iz spustnega menija izberite projekt s klikom nanj.

3. Nato izberete shemo.

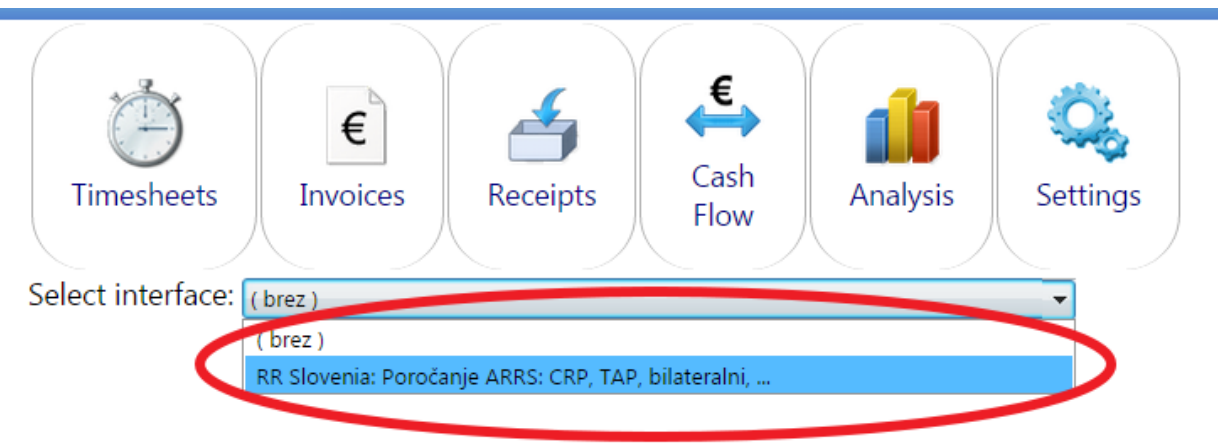

4. V meniju izberete opcijo Analysis  $\rightarrow$  National Calls  $\rightarrow$  Poraba materialnih sredstev.

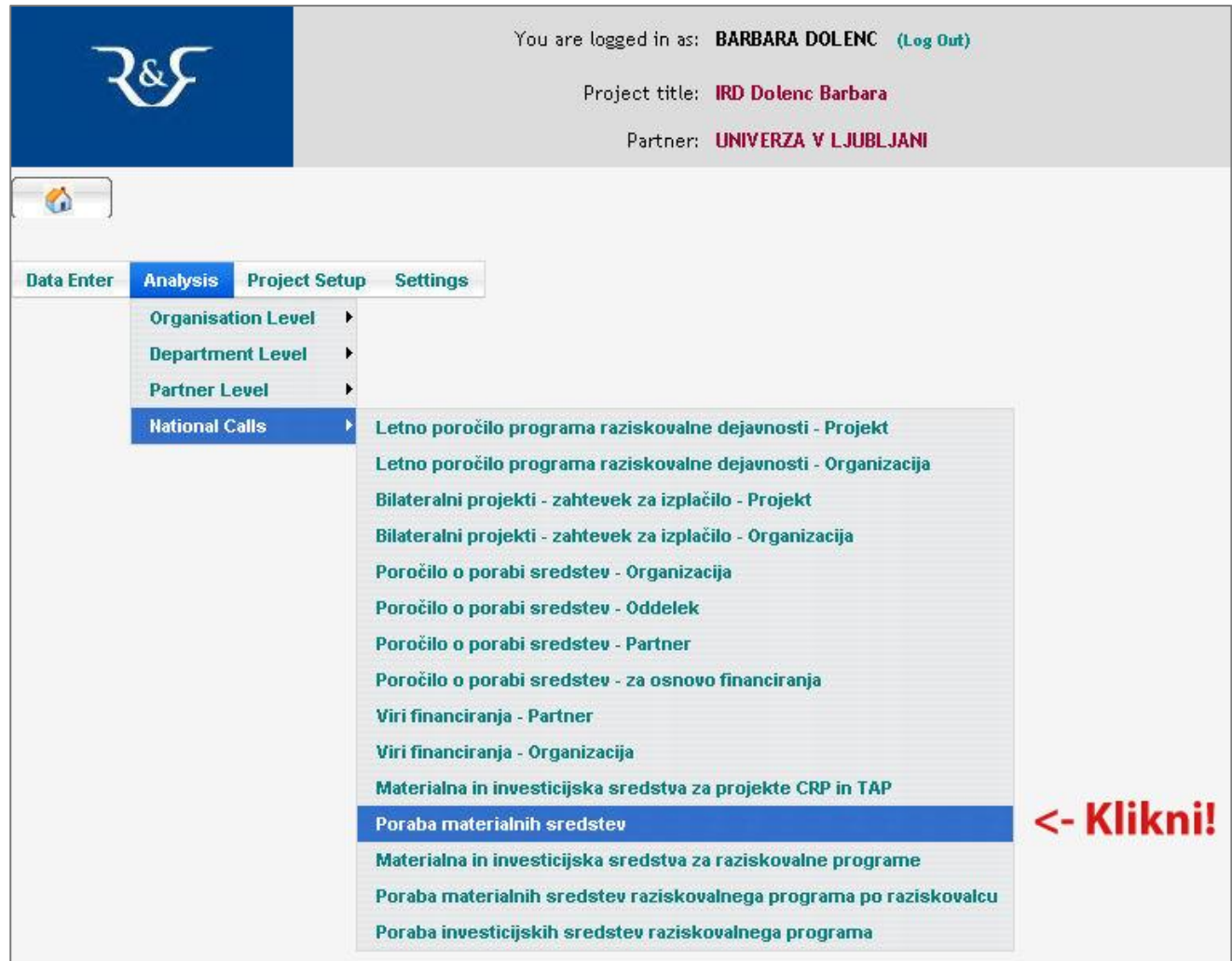

Prikaže se vam stran, na kateri iz spustnega menija izberete obdobje poročanja. Prednastavljeno je obdobje tekočega leta.

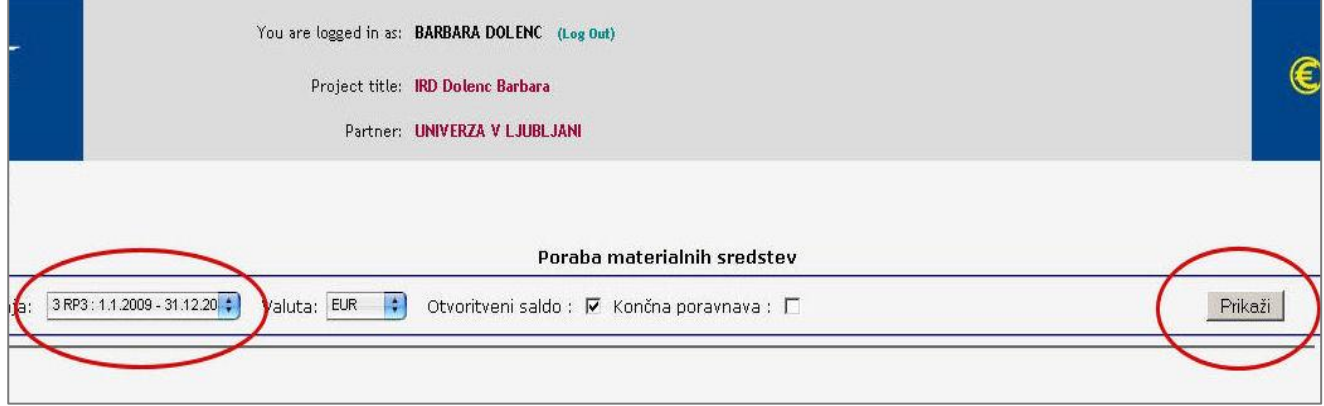

S klikom na gumb Prikaži se vam odpre preglednica s planom sredstev za izbrano obdobje in stroški, ki so nastali do sedaj. (Vsakokrat ko izberete drugo obdobje poročanja, je potrebno osvežiti pogled s klikom na gumb Prikaži.) Če stroški presežejo planirana sredstva se stanje obarva z rdečo. V nasprotnem primeru so neporabljena sredstva obarvana z zeleno barvo. Aplikacijo

zapustite s klikom na (Log out), ki se nahaja v glavi spletne strani. Preglednico lahko tudi natisnete s klikom na gumb Print.

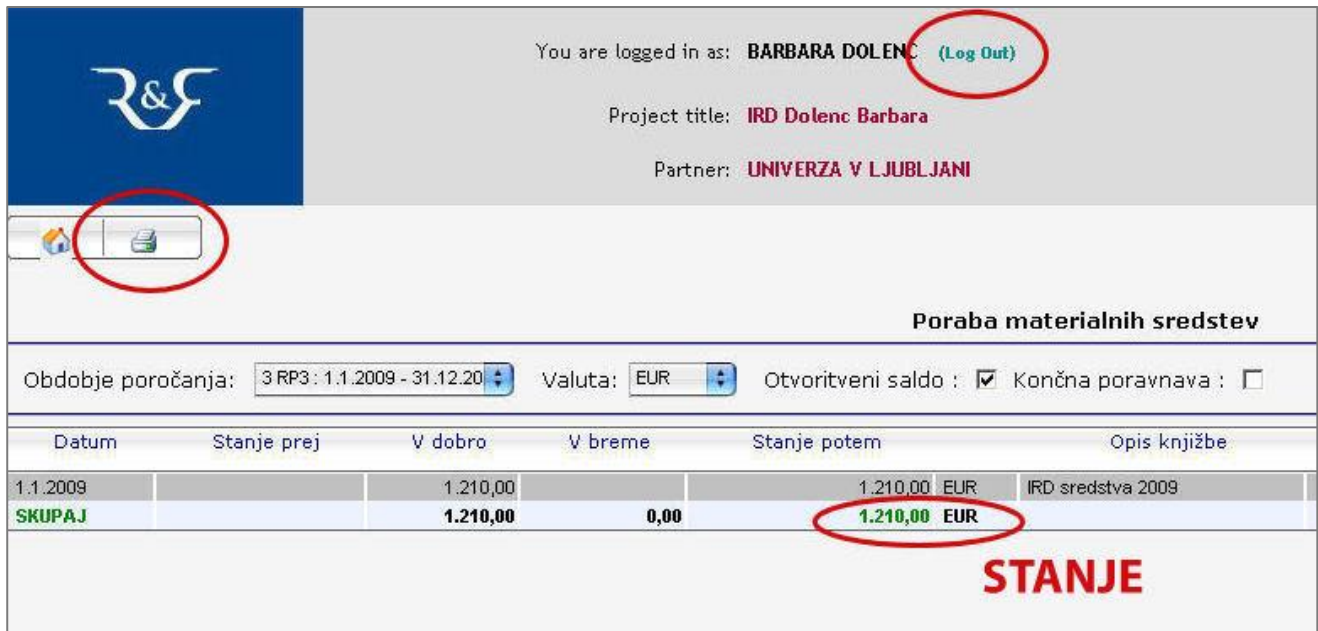

#### <span id="page-16-0"></span>PREGLED STANJA SREDSTEV TAP IN CRP PROJEKTOV

1. Po prijavi v aplikacijo kliknite na levi strani na tekst za izbiro projekta.

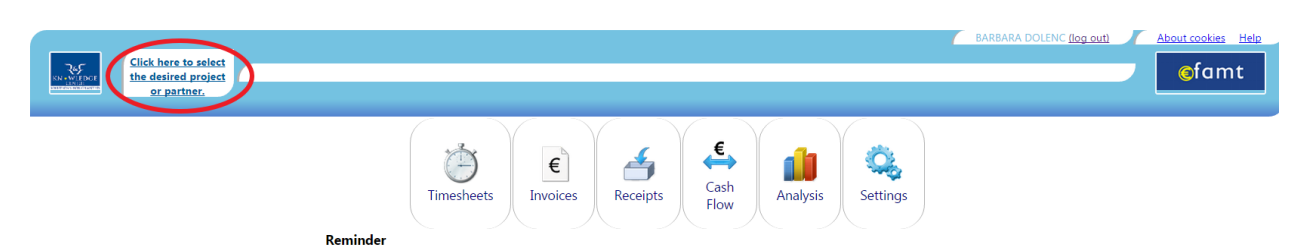

2. Iz spustnega menija izberite projekt s klikom nanj.

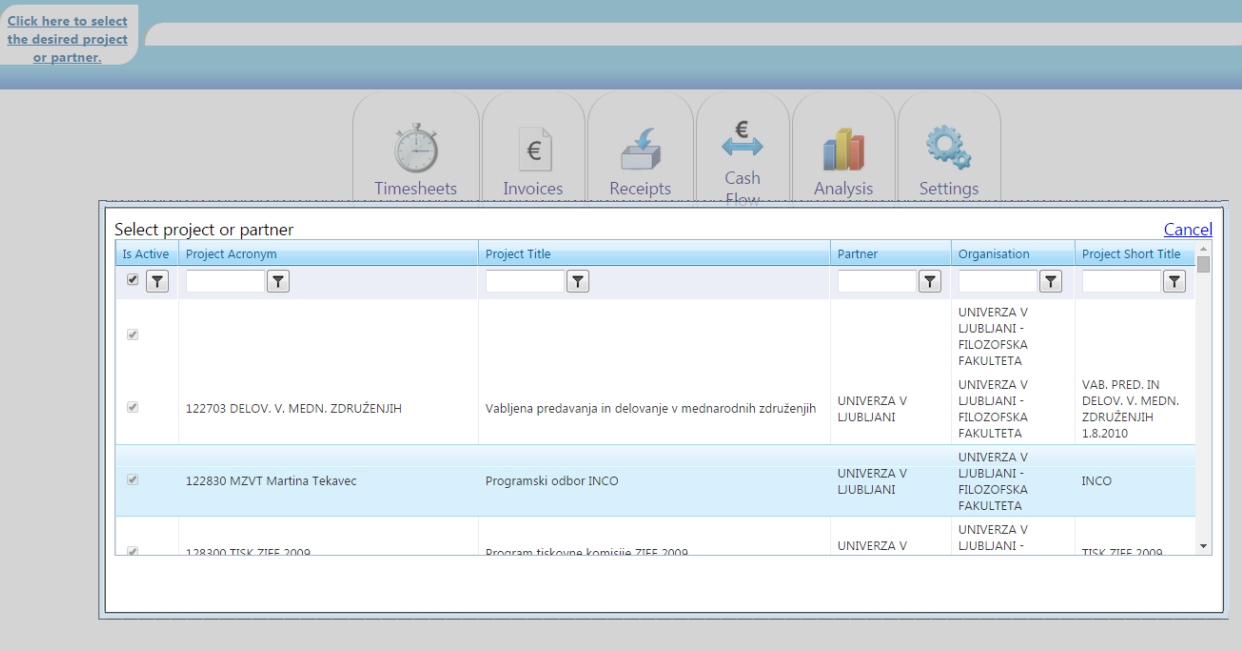

3. Nato izberete shemo.

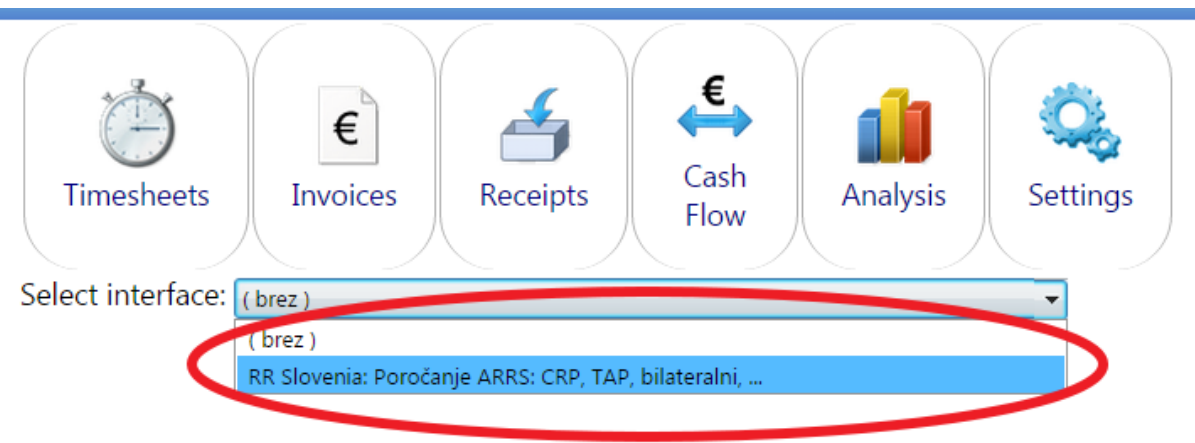

V meniju izberete opcijo Analysis → National Calls → Materialna in investicijska sredstva za projekte CRP in TAP.

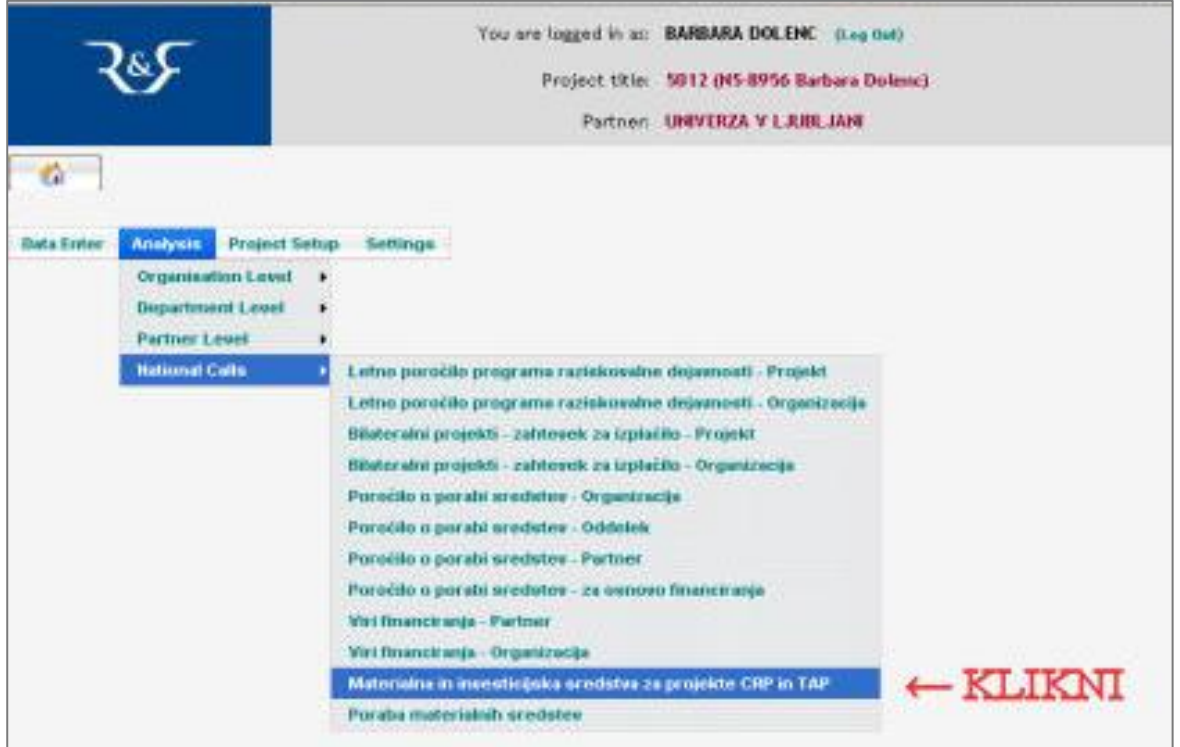

Prikaže se vam stran, na kateri iz spustnega menija izberete obdobje poročanja.

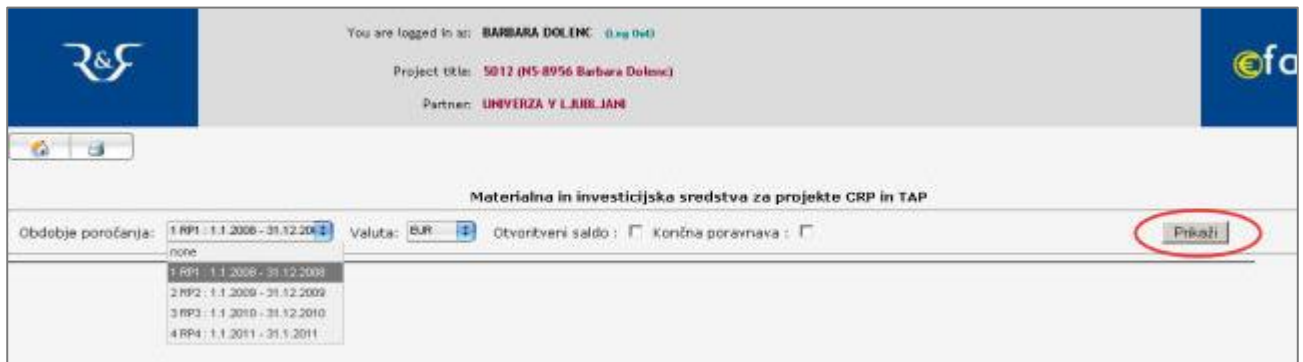

S klikom na gumb Prikaži se vam odpre preglednica s planom sredstev za izbrano obdobje in stroški, ki so nastali do sedaj. Če stroški presežejo planirana sredstva se stanje obarva z rdečo. V nasprotnem primeru so neporabljena materialna sredstva obarvana z zeleno barvo, neporabljena investicijska sredstva pa z modro. Aplikacijo zapustite s klikom na (Log out), ki se nahaja v glavi spletne strani. Preglednico lahko tudi natisnete s klikom na gumb Print.

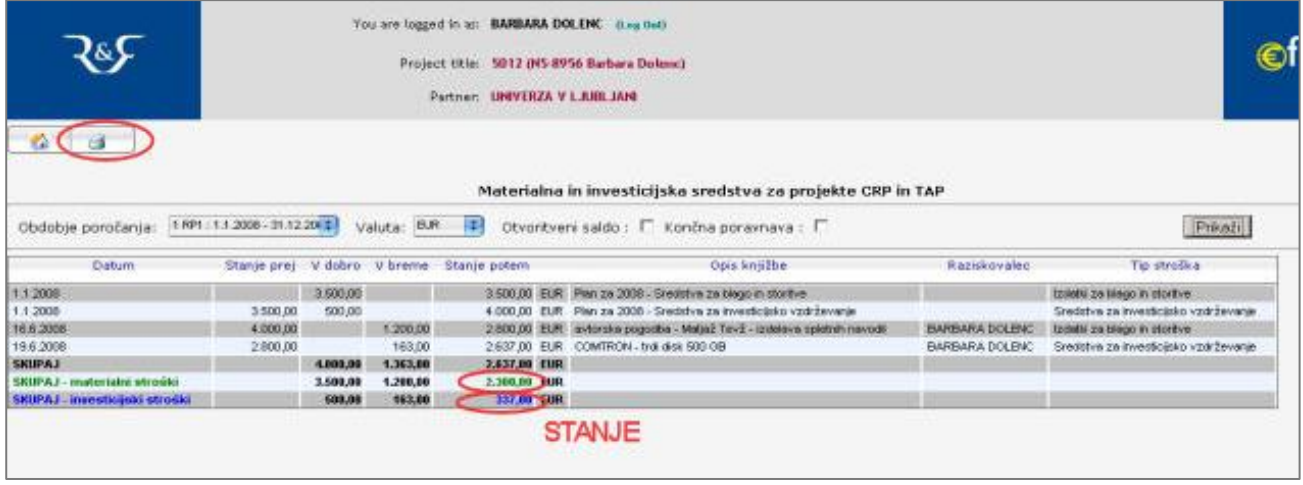

#### <span id="page-19-0"></span>PREGLED STANJA SREDSTEV RAZISKOVALNEGA PROGRAMA

1. Po prijavi v aplikacijo kliknite na levi strani na tekst za izbiro projekta.

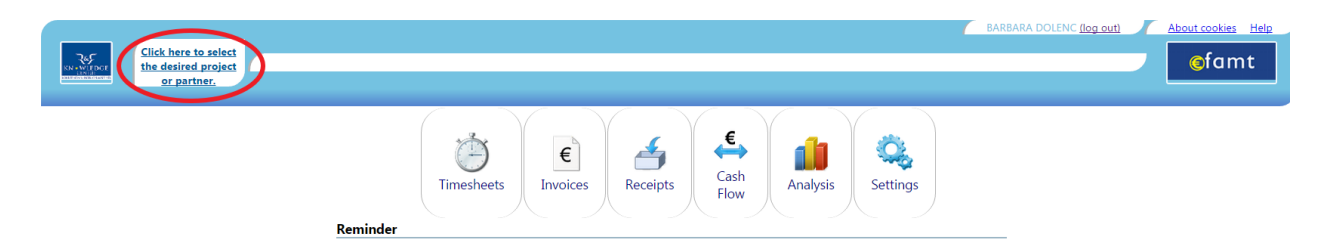

2. Iz spustnega menija izberite projekt s klikom nanj.

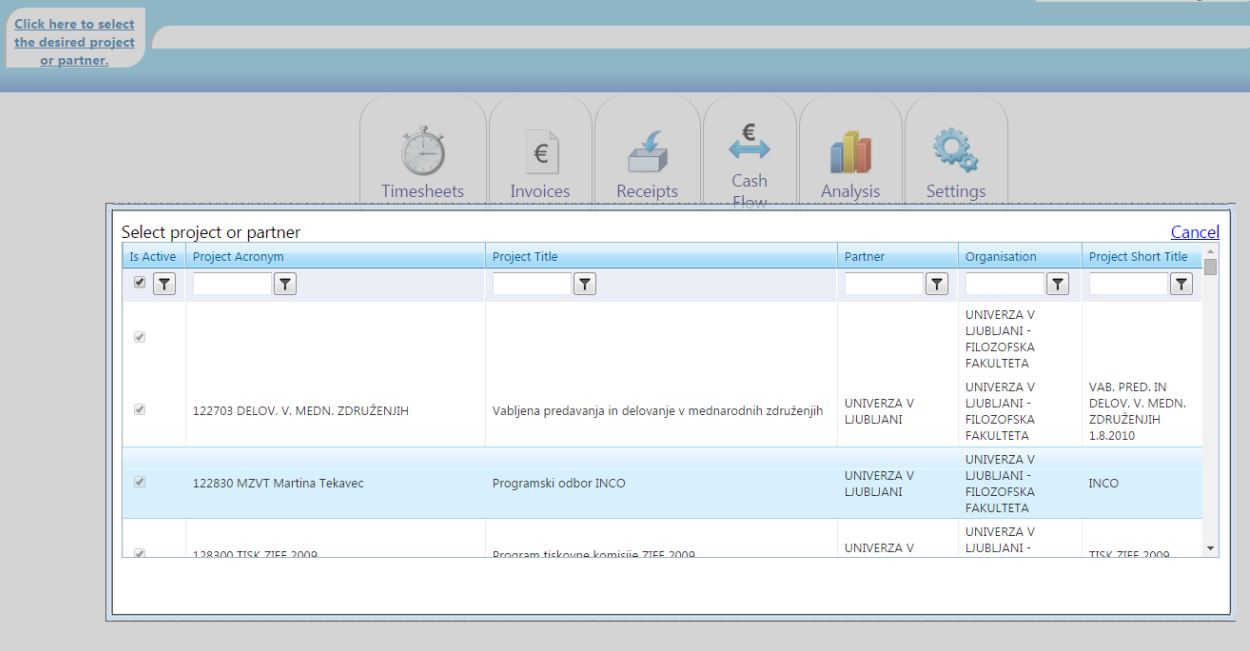

3. Nato izberete shemo.

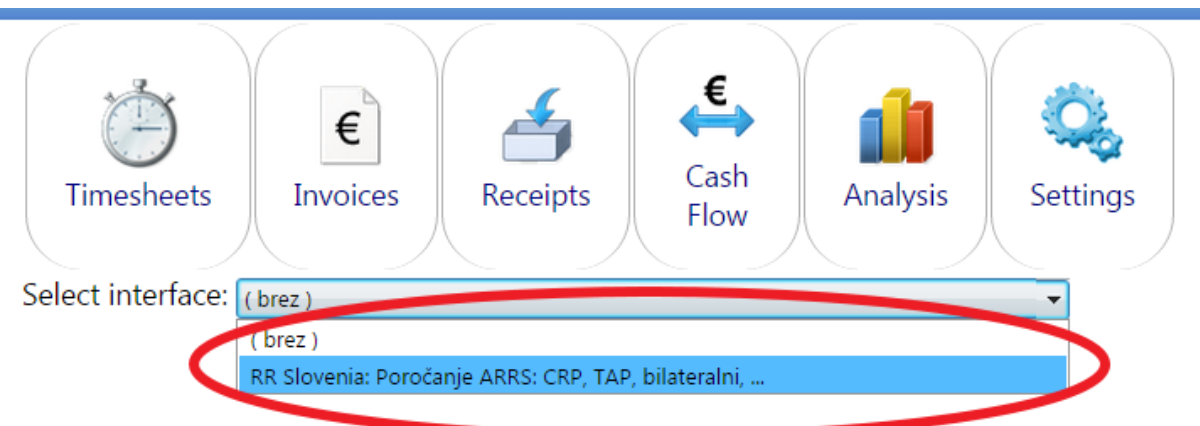

V meniju izberete opcijo Analysis → National Calls → Materialna in investicijska sredstva za raziskovalne programe

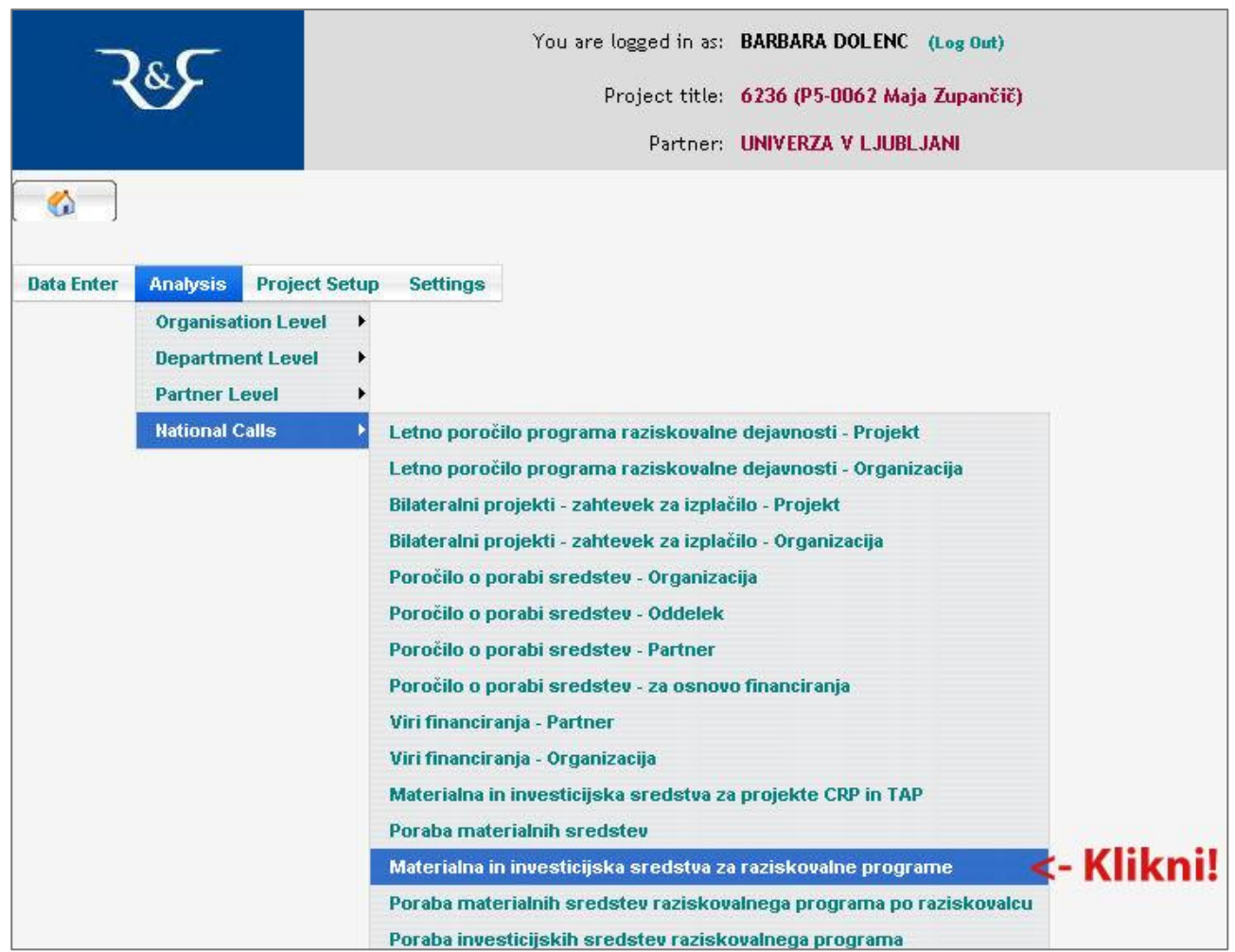

Prikaže se vam stran, na kateri iz spustnega menija izberete obdobje poročanja. Prednastavljeno je obdobje tekočega leta.

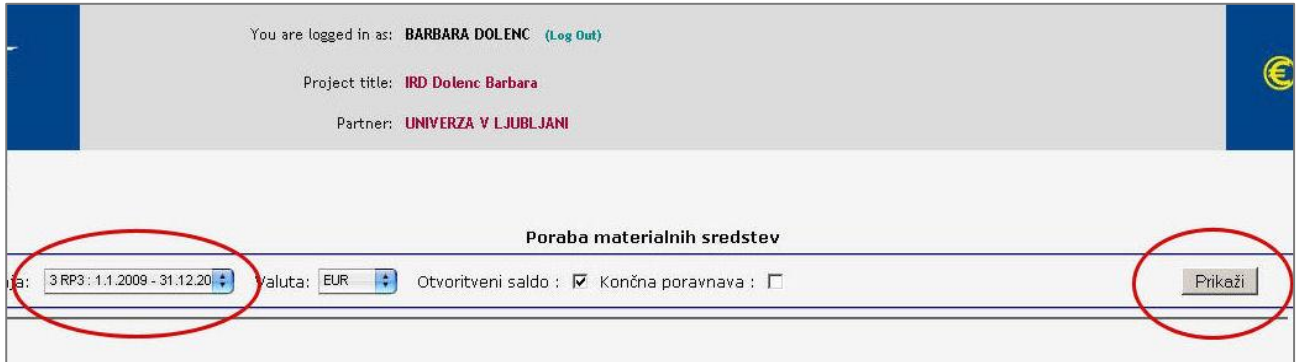

S klikom na gumb Prikaži se vam odpre preglednica s planom sredstev za izbrano obdobje in stroški, ki so nastali do sedaj. (Vsakokrat ko izberete drugo obdobje poročanja, je potrebno osvežiti pogled s klikom na gumb Prikaži.) Če stroški presežejo planirana sredstva se stanje obarva z rdečo. V nasprotnem primeru so neporabljena materialna sredstva obarvana z zeleno barvo.

Aplikacijo zapustite s klikom na (Log out), ki se nahaja v glavi spletne strani. Preglednico lahko tudi natisnete s klikom na gumb Print.

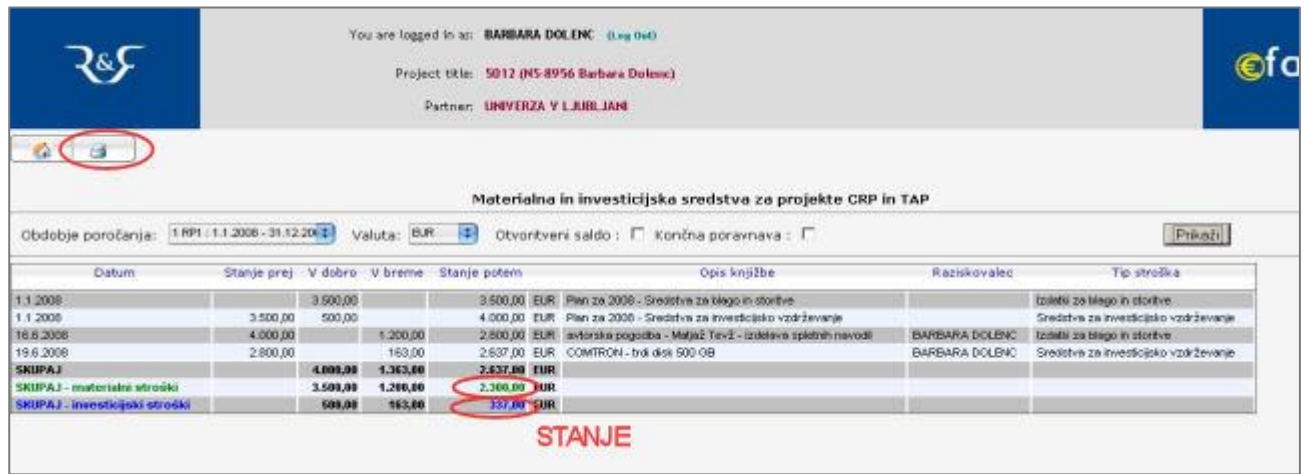

*Poraba materialnih sredstev raziskovalnega programa po raziskovalcu* je preglednica, do katere dostopamo z izbiro menija Analysis → National Calls → Poraba materialnih sredstev raziskovalnega programa po raziskovalcu, in prikaže seštevek porabljenih sredstev na programu po raziskovalcu v tekočem letu.

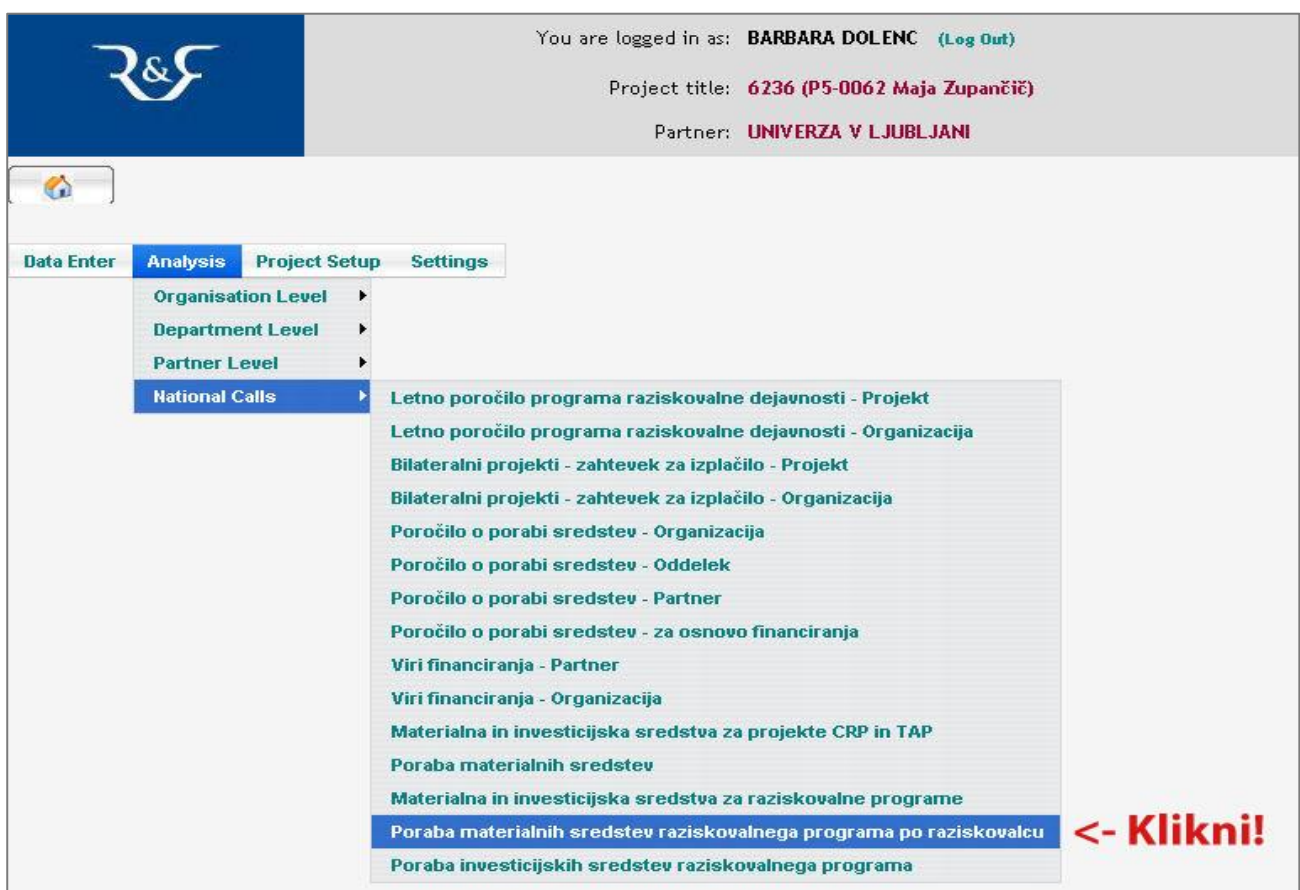

*Poraba investicijskih sredstev raziskovalnega programa* je preglednica, ki ima podobno funkcionalnost kot predhodno opisana preglednica, le da prikazuje porabo investicijskih sredstev. Prikaže se z izbiro menija Analysis → National Calls → Poraba investicijskih sredstev raziskovalnega programa

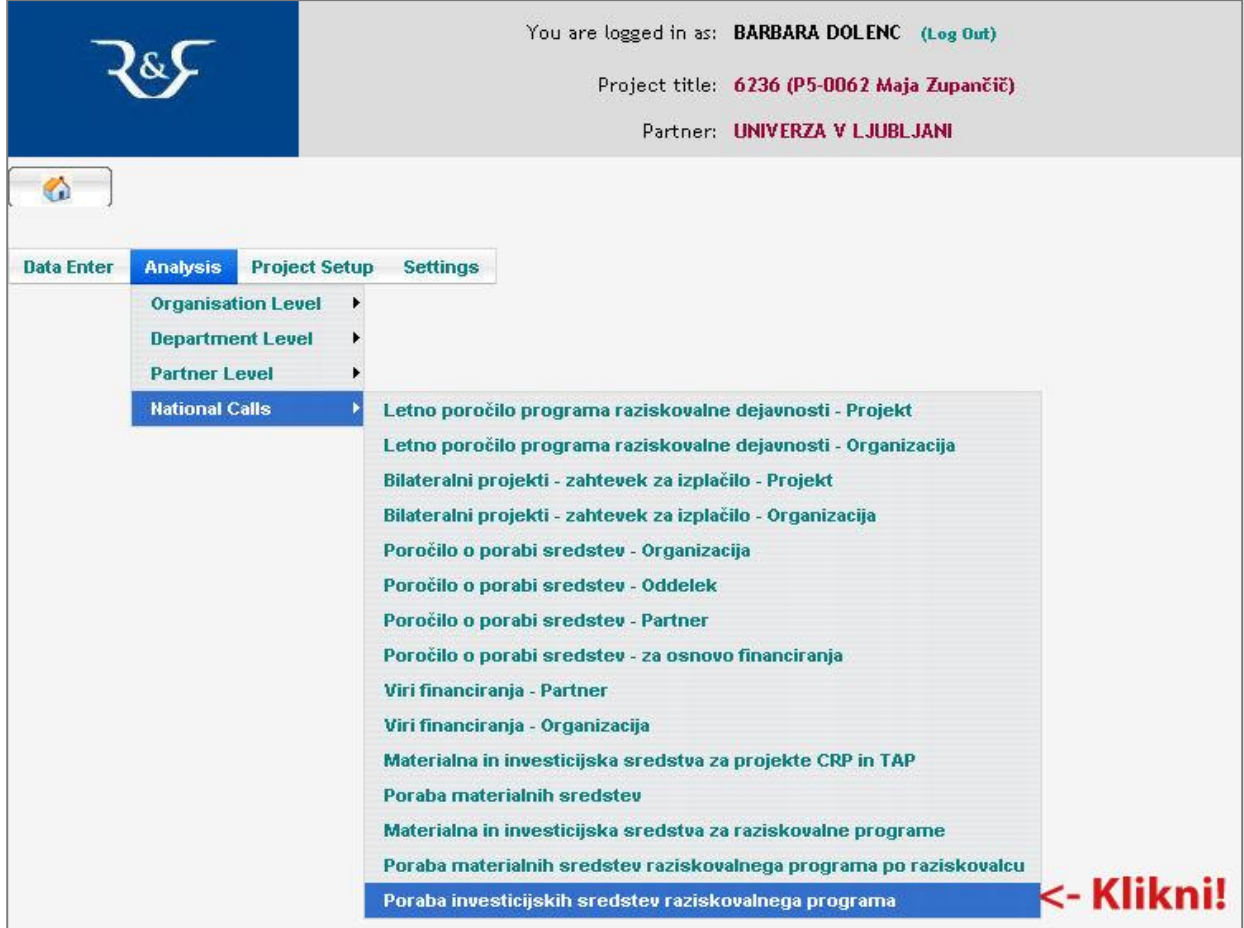

# <span id="page-23-0"></span>VNOS RAČUNOV

Za vnos računov v osnovnem meniju izberemo Data Entry – Invoices.

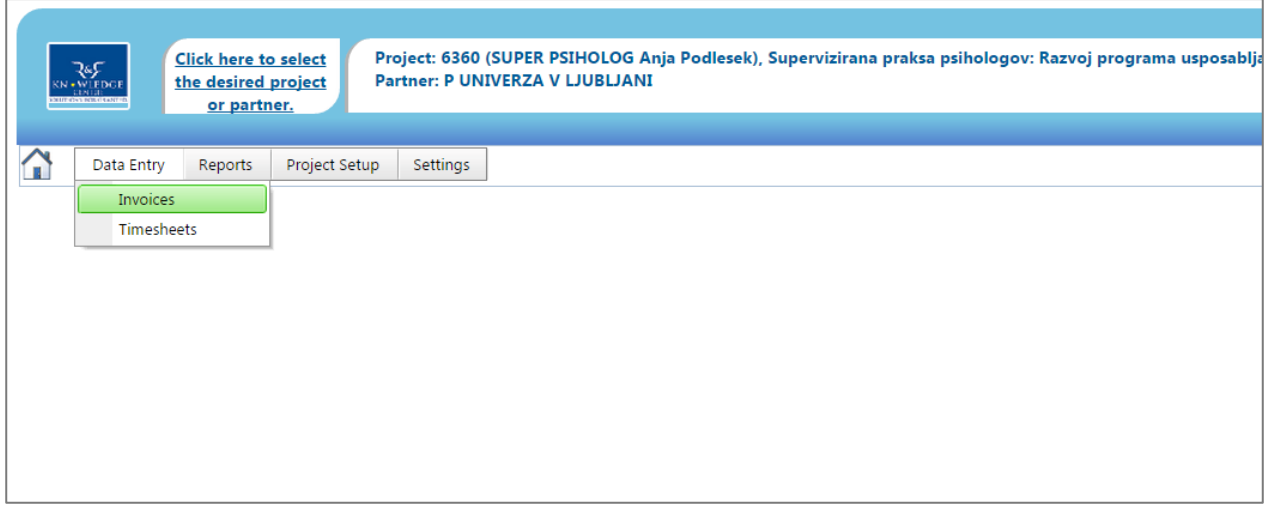

Prikaže se nam maska za vnos računa. V zgornjem delu lahko pregledujete račune po dneh mesecih, letih ali za celotno obdobje (All documents). V osrednjem delu se izpisujejo vnosi, v spodnjem delu se s klikom na Add New odprejo polja za vnos podatkov.

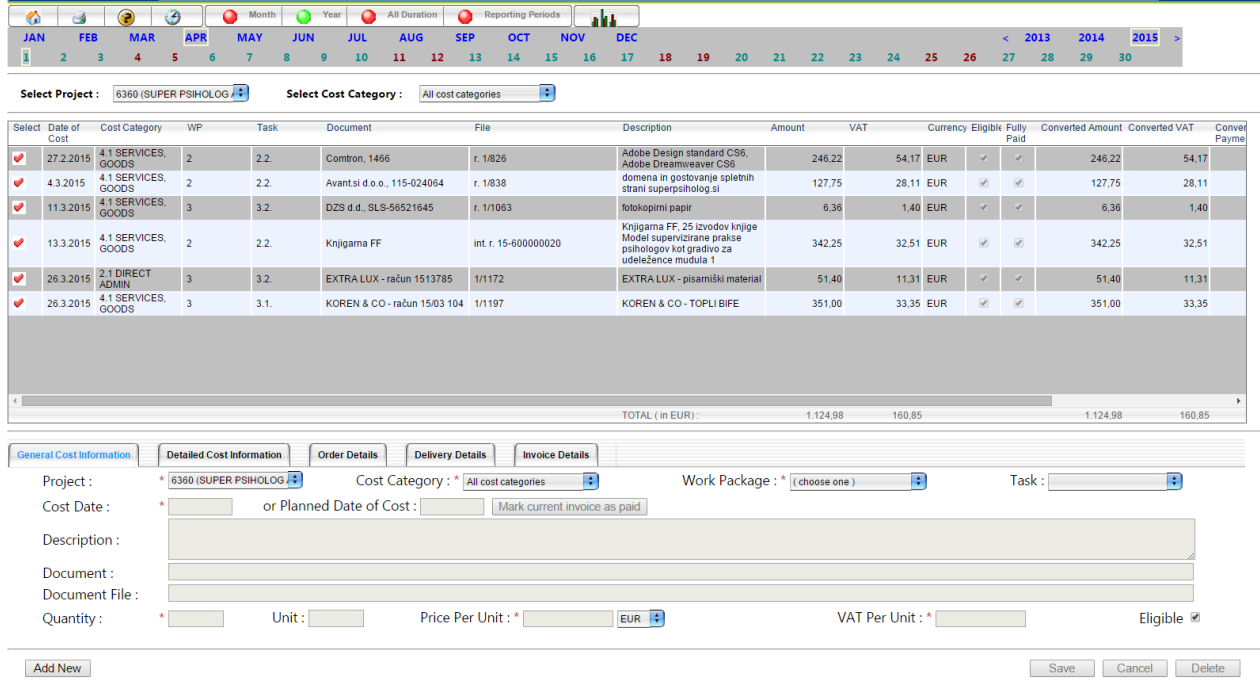

Glede na to, da je EFAMT vaš pomožni program za beleženje stroškov in ne glavna računovodska knjiga, je zadostno, da vnesete podatke zgolj v polja, ki z rdečo zvezdico nakazujejo nujnost vnosa. To so:

Projekt – je že izbran

Cost Category – iz spustnega menija izberete ustrezno stroškovno kategorijo Work Package – iz spustnega menija strošek vežite na ustrezen delovni paket Cost Date – avtomatično se vam vpiše trenutni datum, ki ga seveda lahko spremenite Description – priporočamo, da se vpiše kratek opis stroška

Quantity – dovolj je, da vpišete številko ena (ni potrebno strošek deliti po postavkah na računu, če te obstajajo)

Price Per Unit – vnesete vrednost blaga oz. storitve brez DDV

VAT Per Unit – davek blaga oz. storitve

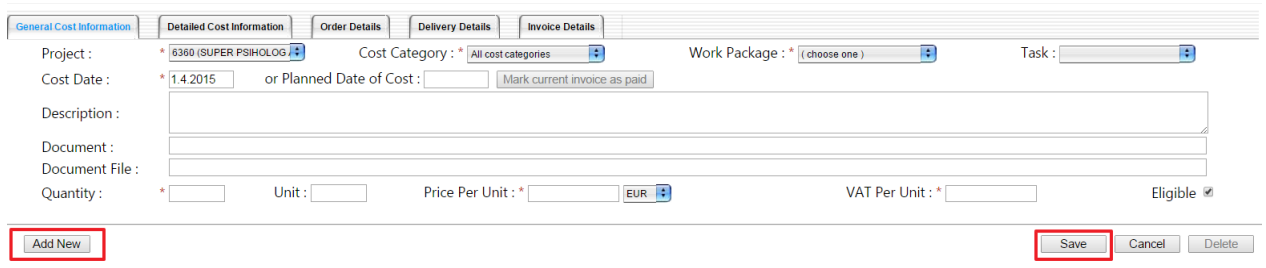

Vnos potrdite v klikom na gumb Save.

Vsak račun je potrebno še enkrat potrditi, da je plačan s klikom na Mark current invoice as paid. V stoplcu Fully paid se pokaže kljukica.

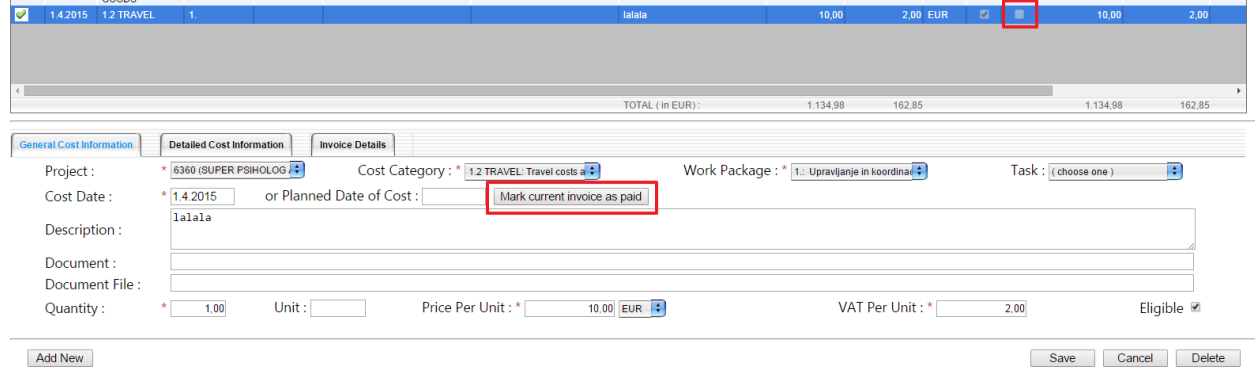

Naknadni popravki računov so možni. Podobno kot pri vnosu časovnic kliknite na rdečo kljukico ob zapisu računa. Kljukica se pobarva zeleno in vnos se aktivira.

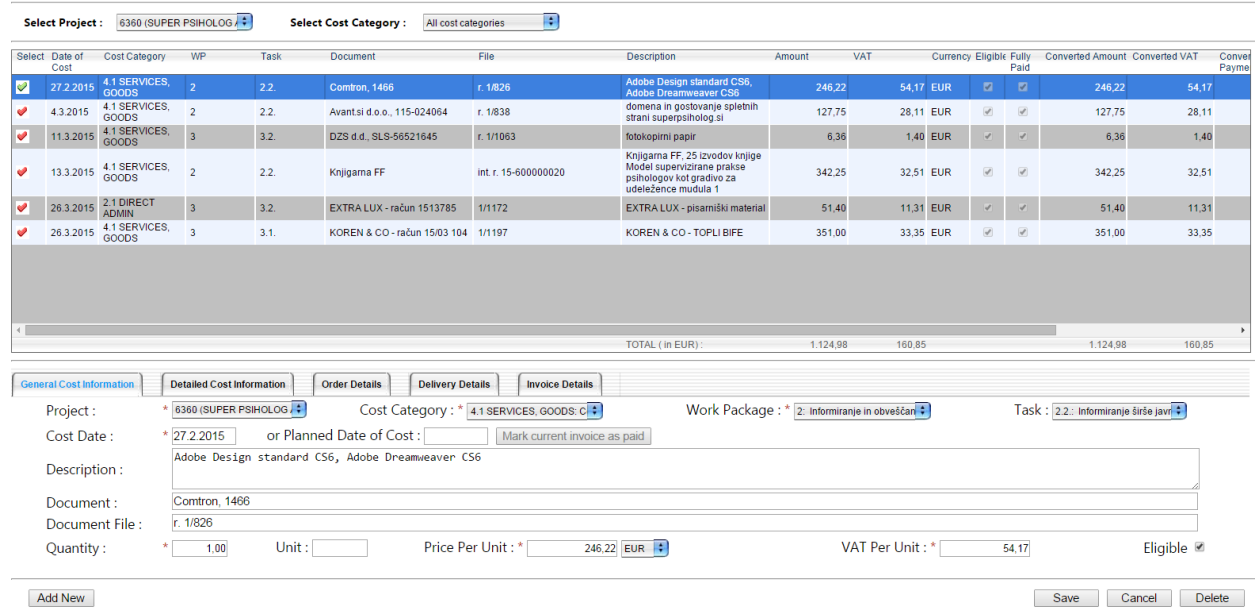